#### **Avertissement FCC**

Ce matériel a été testé et déclaré conforme aux limites imposées aux dispositifs numériques de la Classe A, en vertu de la Partie 15 de la réglementation de la FCC. Ces limites sont destinées à fournir une protection raisonnable contre les interférences nuisibles dans un environnement commercial. Ce matériel génère, utilise et risque d'émettre des ondes haute-fréquence et de brouiller la réception de radiocommunications, s'il n'est pas installé et utilisé conformément aux instructions de la notice d'utilisation. L'utilisation de ce matériel en zone résidentielle risque fortement de générer des brouillages nocifs ; le cas échéant, l'utilisateur doit prendre toutes les mesures nécessaires pour éliminer, à ses frais, la cause des interférences.

#### **Canada**

Cet appareil numérique de la classe A est conforme à la norme NMB-003 du Canada.

#### **Homologation aux normes de sécurité**

UL, CUL, TÜV, NOM, IRAM, GOST R

#### **Avertissement EN 55022**

Ceci est un produit de Classe A. Dans un bâtiment à caractère résidentiel, il est susceptible de brouiller la réception des ondes radio. Dans ce cas, il peut être nécessaire que l'utilisateur prenne des mesures appropriées.

#### **Déclaration de conformité**

Fabricant : InFocus Corporation 27700B SW Parkway Ave. Wilsonville, Oregon 97070 États-Unis Bureau européen : Olympia 1, NL-1213 NS Hilversum, Pays-Bas

Nous déclarons sous notre seule responsabilité que le projecteur LP280/290 est conforme aux normes et directives suivantes :

Directive 89/336/CEE, modifiée par 93/68/CEE EMC: EN 55022 EN 55024 EN 61000-3-2 EN 61000-3-3 Directive 73/23/CEE, modifiée par 93/68/CEE Sécurité : EN 60950: 1992 + A1 + A2 + A3 + A4: 1997

Février 2001

#### **Homologation Australienne**

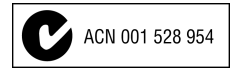

#### **Marque de commerce**

Apple, Macintosh et PowerBook sont des marques de commerce ou des marques déposées d'Apple Computer, Inc. IBM et PS/2 sont des marques de commerce ou des marques déposées d'International Business Machines, Inc. Windows et PowerPoint sont des marques de commerce ou des marques déposées de Microsoft Corporation. InFocus et LP sont des marques de commerce ou des marques déposées d'InFocus Corporation.

## **TABLE DES MATIÈRES**

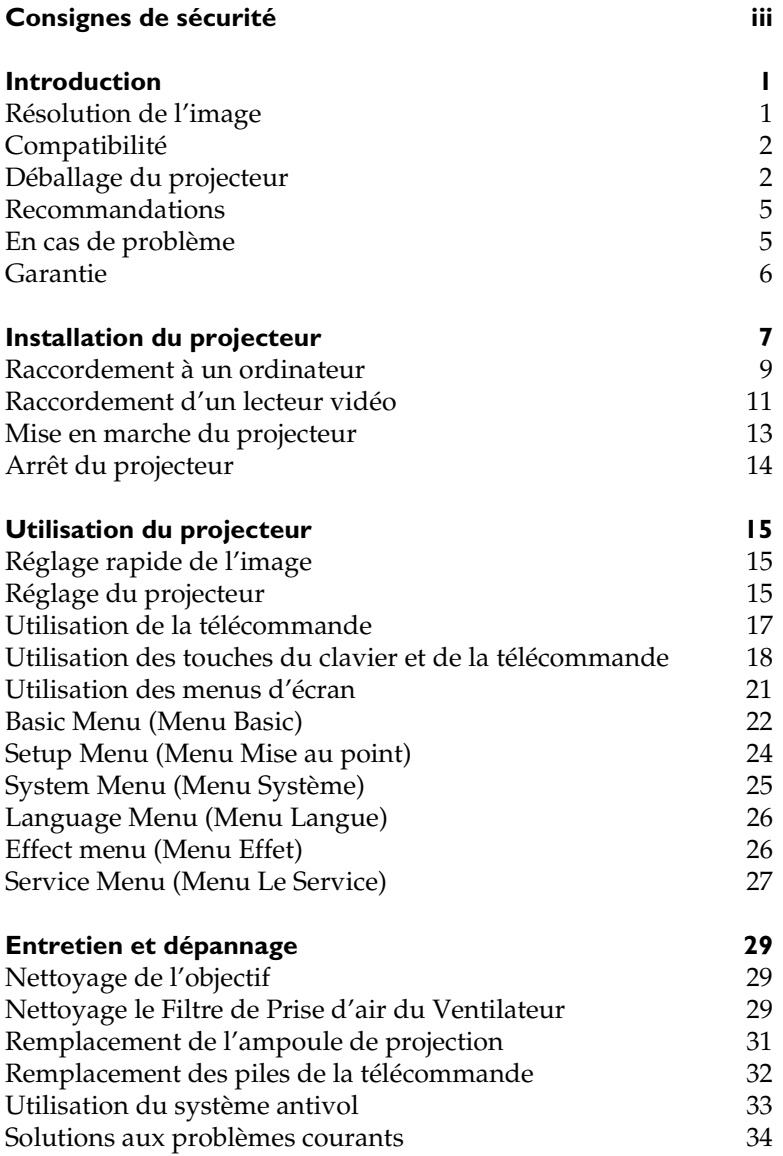

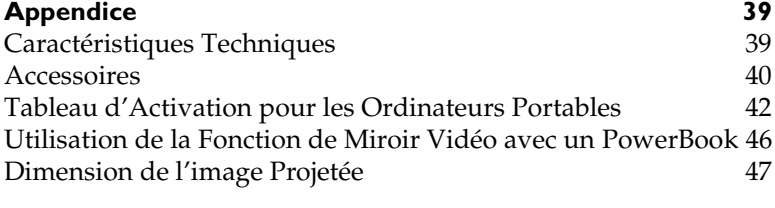

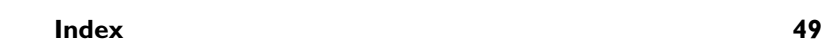

## <span id="page-4-0"></span>**CONSIGNES DE SÉCURITÉ**

Lire et respecter toutes les consignes de sécurité figurant dans cette mise en route et le mode d'emploi AVANT d'utiliser le projecteur. Toute infraction à ces consignes de sécurité peut entraîner un incendie, l'électrocution ou des blessures et endommager ou entraver les dispositifs de protection intégrés dans l'équipement. Conserver toutes les consignes de sécurité.

### **Définitions des termes employés :**

- **Avertissement :** Les énoncés précisent les circonstances ou les méthodes qui pourraient résulter en blessures.
- **Attention :** Les énoncés précisent les circonstances ou les méthodes qui pourraient endommager l'appareil.

### **Symboles de sécurité :**

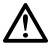

**Attention :** Pour des renseignements sur une caractéristique, consulter le mode d'emploi.

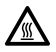

**Avertissement :** Surface chaude. Ne pas toucher.

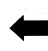

Flèche pointant vers la partie en question du projecteur.

### **Mesures de sécurité :**

• **Avertissement:** Prendre bien garde à ne pas regarder l'objectif de projection en face lorsque le projecteur est allumé.

•**Avertissement:** Pour remplacer la lampe de projection, éteindre le projecteur et débranchant le cordon d'alimentation. Pour éviter tout risque de brûlure, laisser le projecteur refroidir pendant au moins 60 minutes avant d'ouvrir le couvercle du logement de l'ampoule. Respecter toutes les consignes figurant dans le mode d'emploi.

•**Avertissement:** Toujours utiliser le cordon d'alimentation livré avec le projecteur. Par sécurité, connecter le cordon d'alimentation à une prise munie d'une borne de mise à la masse.

- **Avertissement:** Pour toute révision/réparation, confier l'équipement à un personnel qualifié. Toute réparation effectuée par une personne non qualifiée annule la garantie.
- **Attention:** Ne pas obstruer les orifices de ventilation.
- **Attention:** Ne pas poser de boissons sur le projecteur. Les liquides renversés peuvent s'écouler dans l'appareil et y causer des dégâts.
- **Attention:** Ne pas placer le projecteur sur une surface chaude ou exposée à la lumière directe du soleil.
- **Attention:** Veiller tout particulièrement à ne pas le laisser tomber. Transporter le projecteur dans un emballage souple ou rigide recommandé par le distributeur.

#### **Considérations importantes pour le fonctionnement**

Ne pas placer l'ordinateur sur une nappe de table ou sur toute surface molle qui pourrait boucher les trous de ventilation. Si l'ampoule se brise (phénomène très rare), nettoyer soigneusement l'espace derrière le projecteur et jeter toutes les denrées comestibles qui se trouvent autour.

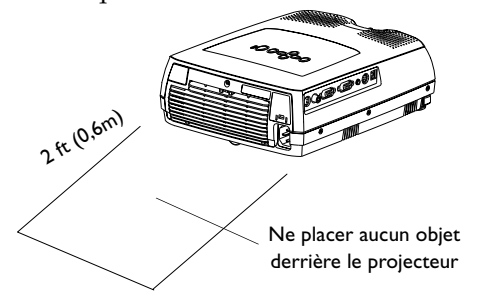

#### **Service d'assistance technique**

Si l'assistance est nécessaire, appeler directement le service aprèsvente de InFocus au **1-800-799-9911**. L'assistance est gratuite entre 6 et 18 heures (heure normale de la côte Pacifique des États-Unis) du lundi au vendredi. L'assistance est disponible en Amérique du Nord après les heures normales d'appel et pendant les weekends à titre onéreux au 1-888-592-6800.

Ou encore, nous envoyer un message électronique à **techsupport@infocus.com**

En Europe, appeler InFocus aux Pays-Bas au **(31) 35-6474 010.**

En Asie, appeler le **(65) (65) 353-9449.**

## <span id="page-6-0"></span>**INTRODUCTION**

Le projecteur multimédia LP280/290™ d'InFocus® est spécialement conçu pour le présentateur itinérant. Le projecteur se caractérise par sa facilité de branchement, d'utilisation et d'entretien. Le LP2800 est à la norme SVGA, le LP290 à la norme XGA. Ces modèles disposent de la même interface utilisateur; les renseignements figurant dans ce manuel d'appliquent donc aux deux produits.

### **Résolution de l'image**

#### **LP280**

La résolution SVGA de l'image projetée par le LP280 est de 800x600 points. Le projecteur n'est pas conçu pour la projection d'images de résolution supérieure à 1280x1024. Si la résolution de l'écran de l'ordinateur dépasse 1280x1024, la ramener à un réglage inférieur avant de connecter le projecteur.

#### **LP290**

La résolution XGA de l'image projetée par le LP290 est de 1024x768 points. Le projecteur n'est pas conçu pour la projection d'images de résolution supérieure à 1280x1024. Si la résolution de l'écran de l'ordinateur dépasse 1280x1024, la ramener à un réglage inférieur avant de connecter le projecteur.

*REMARQUE : Le LP280 convertit automatiquement les images de résolution 640x480 en images de résolution 800x600.*

*REMARQUE : Le LP290 convertit automatiquement les images de résolution 640x480 et 800x600 en images de résolution 1024x768.*

#### <span id="page-7-0"></span>**Compatibilité**

Le projecteur est compatible avec un grand nombre d'ordinateurs et de dispositifs vidéo différents, notamment :

- les ordinateurs compatibles IBM, y compris les portables, pour une résolution maximale de 1280x1024 points,
- les ordinateurs Apple® Macintosh® et PowerBook® pour une résolution maximale de 1280x1024 points,
- divers magnétoscopes, caméscopes, et lecteurs de vidéodisques laser.

#### **Déballage du projecteur**

Le projecteur est livré avec les articles représentés à [la Figure](#page-8-0) 1. Vérifier qu'ils se trouvent tous dans l'emballage. **S'il manque un article, contacter le revendeur InFocus immédiatement**.

En cas de problème de mise en place du système de présentation, utiliser la fiche *Mise en route* incluse dans l'emballage. Pour plus de renseignements sur le raccordement et l'utilisation du projecteur, consulter ce Manuel de l'utilisateur. Les manuels peuvent être déchargés de notre site Web www.infocus.com.

Une carte d'inscription est incluse dans le coffret. Veuillez vous inscrire pour recevoir les mises à jour des produits, les annonces et les offres spéciales de InFocus. Vous pouvez également vous inscrire en ligne à www.infocus.com/service/register où vous pouvez automatiquement gagner des articles gratuits.

<span id="page-8-0"></span>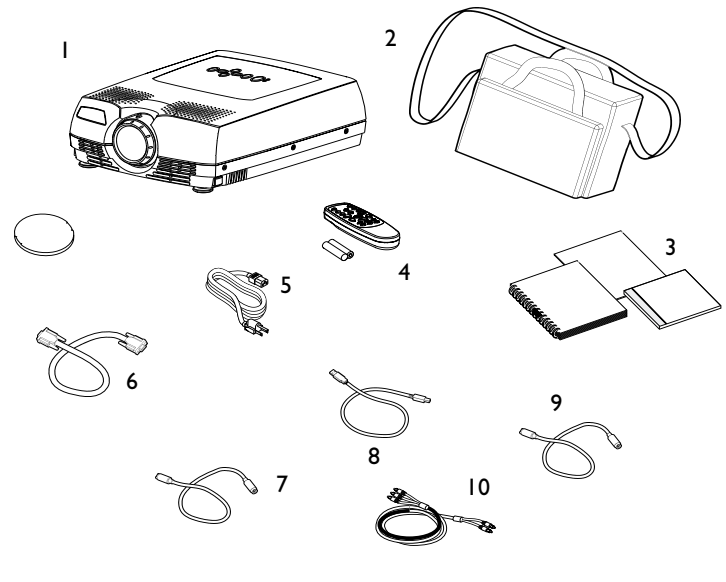

## **FIGURE 1**

*Contenu de l'emballage*

- 1. Projecteur et capuchon 6. Câble d'ordinateur
- 2. Mallette de transport souple 7. Câble PS/2
- 3. Manuel de l'utilisateur, Mise en route, *et* Guide de l'utilisateur en ligne
- 
- 8. Câble USB
- 4. Télécommande 9. Câble S-Vidéo
- 5. Cordon d'alimentation 10. Câble audio/vidéo
- -

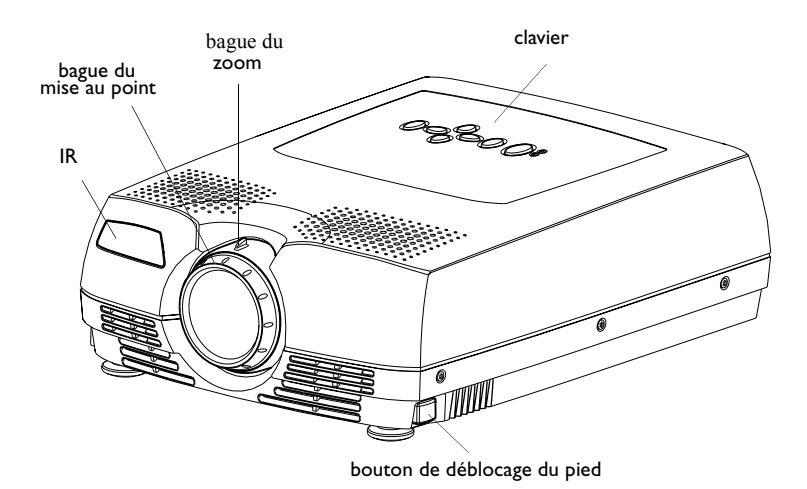

#### **FIGURE 2**

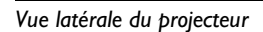

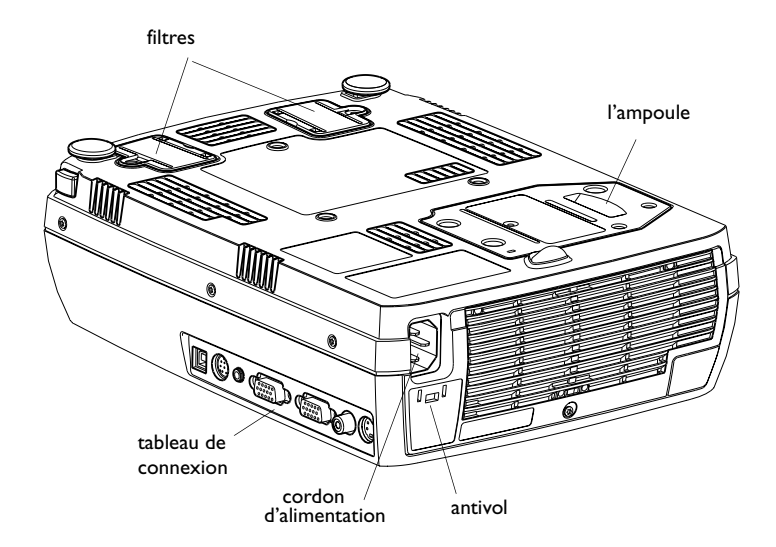

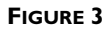

*Vue du projecteur* 

## <span id="page-10-0"></span>**Recommandations**

- Ne pas regarder l'objectif de projection en face lorsque le projecteur est allumé. L'intensité lumineuse peut abîmer les yeux.
- Ne pas boucher les grilles d'aération du projecteur. Tout obstacle à la circulation de l'air peut provoquer une surchauffe et l'arrêt de l'appareil. Si le projecteur s'éteint suite à une surchauffe, attendre 60 secondes environ avant d'essayer de le rallumer.
- Manipuler le projecteur de la même manière que tout autre produit comprenant des éléments en verre. Veiller tout particulièrement à ne pas le laisser tomber.
- Ne pas exposer le projecteur aux rayons directs du soleil ou à un froid extrême pendant des durées prolongées. Si cela se produit, permettre à l'appareil de revenir à la température ambiante avant de l'allumer.
- Transporter le projecteur dans un emballage souple ou rigide recommandé par le distributeur. Les numéros de pièce de ces emballages figurent à l[a page 4](#page-46-0)1. Les commander auprès du revendeur InFocus.

## **En cas de problème**

En premier lieu, consulter ce manuel. En particulier, se reporter au chapitre « Dépannage » à l[a page 3](#page-39-0)4 ou consulter la section relative à l'entretien/la réparation et à l'assistance, sur notre site Web **http://www.infocus.com/service.** Vous trouverez une bibliothèque technique, des foires aux questions et des contacts d'assistance, y compris un formulaire email d'assistance technique.

Si ces sources ne permettent pas de résoudre le problème, appeler le revendeur InFocus. Il est également possible d'appeler directement le service d'assistance technique InFocus au **1-800-799-9911**. Appeler de 6h00 à 18h00 (heure normale de l'Ouest des États-Unis), du lundi au vendredi.

En Europe, appeler InFocus aux Pays-Bas au **(31) 35-6474010**.

En Asie, appeler le **(65) (65) 353-9449**.

Ou encore, nous envoyer un message électronique à **techsupport@infocus.com**

L'adresse d'InFocus sur l'Internet est **http://www.infocus.com**

#### <span id="page-11-0"></span>**Garantie**

Le projecteur est couvert par une garantie limitée de deux ans. Les détails de cette garantie sont imprimés au dos de ce manuel. Des contrats de garantie de plus longue durée peuvent être achetés auprès du revendeur InFocus (numéro de référenc[e page 4](#page-46-0)1).

## <span id="page-12-0"></span>**INSTALLATION DU PROJECTEUR**

- **1** Placer le projecteur sur une surface plane.
	- Le projecteur doit être placé à moins de 1,8 m de la source de courant et de l'ordinateur.
	- Il est possible de projeter par transparence sur un écran translucide en plaçant le projecteur derrière l'écran. Pour l'inversion de l'image, voi[r page 2](#page-30-0)5.
- **2** Placer le projecteur à la distance désirée de l'écran.
	- La distance entre l'objectif du projecteur et l'écran et la valeur du zoom déterminent la dimension de l'image projetée. La Figure 4 présente des images projetées de trois dimensions différentes. Pour plus de renseignements sur la dimension de l'image, voir « Dimension de l'image projetée » à la [page 47](#page-52-0).

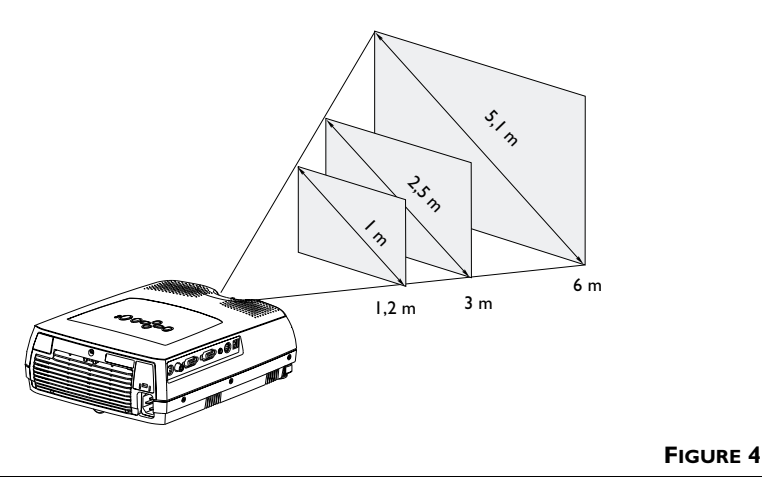

*Dimension de l'image projetée*

**3** S'assurer que le projecteur est débranché et que votre ordinateur est éteint.

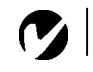

## *REMARQUE : Avant de*

*continuer, s'assurer que l'ordinateur et le reste du matériel sont éteints. Pour le raccordement d'un ordinateur, s'assurer que la distance qui le sépare du projecteur ne dépasse pas 1,8 m.* **FIGURE 5**

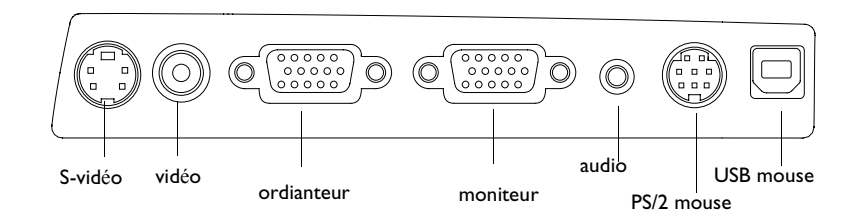

*Panneau de connexions*

#### <span id="page-14-0"></span>**Raccordement à un ordinateur**

- **1** Branchez une extrémité du câble de l'ordinateur dans le connecteur bleu marqué Computer VGA (VGA Ordinateur) sur le projecteur.
- **2** Branchez l'autre extrémité au connecteur de moniteur de votre ordinateur. Si vous utilisez un ordinateur de bureau, vous devez déconnecter le câble du moniteur de l'ordinateur.

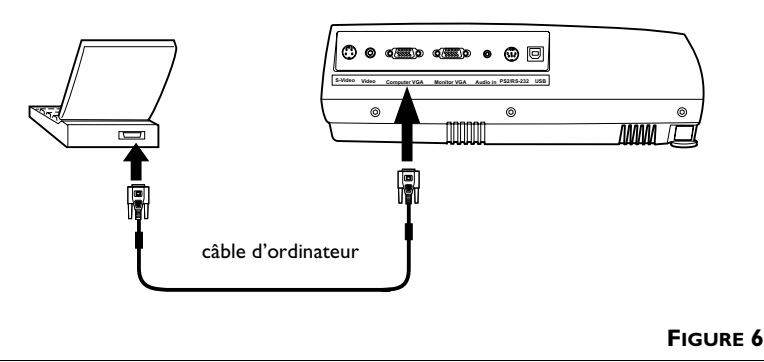

*Raccordement du projecteur à un ordinateur*

#### **Pour transmettre le signal audio de l'ordinateur au projecteur**

- **1** Brancher l'une des deux fiches du câble audio (à commander séparément) sur le connecteur audio de l'ordinateur.
- **2** Brancher l'autre fiche du câble audio sur le connecteur "audio in" du projecteur.

#### **Pour afficher l'image sur le moniteur en même temps que sur l'écran de projection**

**1** Brancher le câble du moniteur sur le connecteur "Monitor VGA" du projecteur.

*REMARQUE : Sur de nombreux ordinateurs portables, le port vidéo externe ne s'ouvre pas automatiquement lorsqu'un dispositif d'affichage secondaire tel que le projecteur est raccordé. Consulter le manuel de l'ordinateur pour connaître la commande qui active le port vidéo externe. Les commandes d'activation d'un certain nombre d'ordinateurs portables figurent en annexe de ce manuel à la [page 42](#page-47-0).*

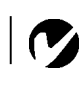

*REMARQUE : Pour les connexions à un ancien Macintosh non équipé de connecteur 15 broches, utiliser un adaptateur Mac (à commander séparément).*

<span id="page-15-0"></span>*REMARQUE : La fonction USB est uniquement prise en charge par les ordinateurs tournant sous Windows 98, Windows 2000, et Apple OS 8.5.*

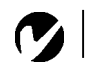

*REMARQUE : Une souris USB est enfichable sous tension, ce qui signifie qu'il n'est pas nécessaire de redémarrer l'ordinateur après le raccordement de la souris.*

**Pour commander la souris de l'ordinateur à partir de la télécommande**

**Si l'ordinateur utilisé est équipé d'un connecteur PS/2, utilisez le câble PS/2**

- **1** Brancher la fiche vert du câble de souris PS/2 sur le connecteur de souris de l'ordinateur.
- **2** Brancher la fiche noir du câble de souris PS/2 sur le connecteur "PS2/RS-232" du projecteur.

#### **Si l'ordinateur utilisé est équipé d'un connecteur USB et tourne sous Windows 98, utilisez le câble USB**

- **1** Brancher la fiche  $\overrightarrow{C}$  du câble de souris USB sur le connecteur de souris de l'ordinateur.
- **2** Brancher l'autre fiche du câble de souris USB sur le connecteur USB de projecteur.

Des pilotes USB adéquats doivent être installés sur l'ordinateur pour que la fonction USB puisse être utilisée. Ces pilotes sont livrés avec Windows 98.

À présent, le projecteur et l'ordinateur sont prêts à être mis sous tension. Passer à la sectio[n « Mise en marche du projecteur » à la](#page-18-0)  [page 13](#page-18-0).

## <span id="page-16-0"></span>**Raccordement d'un lecteur vidéo**

Si le lecteur vidéo est muni d'un connecteur vidéo composite pour fiches rondes à une broche, il suffit d'utiliser le câble vidéo composite livrés avec le projecteur.

- Si le lecteur vidéo présente un connecteur S-vidéo rond à quatre broches, il suffit d'utiliser le câble vidéo-S.
- **1** Brancher la fiche jaune du câble A/V au port « vide-out » du lecteur vidéo (Figure 7). Il est possible que ce port soit marqué « To Monitor ».
	- En cas d'utilisation d'un câble S-vidéo, brancher ce dernier au connecteur « s-vide out » du lecteur vidéo.
- **2** Brancher l'autre fiche jaune au connecteur "Video" du projecteur.
	- En cas d'utilisation d'un câble S-vidéo, brancher l'autre fiche de ce dernier au connecteur "S-Video" du projecteur.

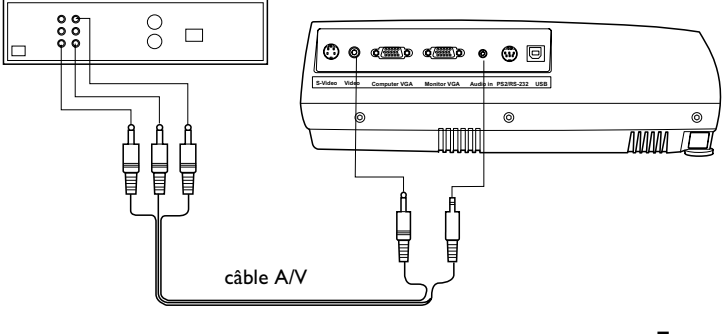

#### **FIGURE 7**

*Raccordement du projecteur à un lecteur vidéo*

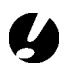

*ATTENTION: Il est possible que le lecteur vidéo présente également une sortie vidéo pour câble coaxial. Ne pas s'en servir pour le raccordement du projecteur.*

- **3** Brancher la fiche blanche du câble A/V sur la sortie « audio out » gauche du lecteur vidéo. Brancher la fiche rouge du câble A/V sur la sortie « audio out » droite du lecteur vidéo.
	- En cas d'utilisation d'un câble S-vidéo, les fiches jaunes du câble A/V ne sont pas utilisées.
- **4** Brancher la fiche bleu du câble A/V sur le entrée « audio in » du projecteur.

Le projecteur fonctionne sous les trois principales normes d'émission vidéo : NTSC, NTSC 4.43, PAL, PAL-M, PAL-N et SECAM. Il se règle automatiquement de façon à optimiser ses performances pour le signal vidéo reçu.

### <span id="page-18-0"></span>**Mise en marche du projecteur**

- **1** Ôter le capuchon de l'objectif.
- **2** Brancher le cordon d'alimentation au projecteur, puis à la prise de courant secteur. Il est conseillé d'utiliser un dispositif de protection contre les surtensions.
- **3** Appuyez sur le bouton d'alimentation (Power) du clavier ou de la télécommande.
	- Le ventilateur se met à marcher, le voyant lumineux situé en haut du projecteur s'allume en vert [\(Figure 11, à la page](#page-23-0)  [18](#page-23-0)) et l'écran de démarrage InFocus apparaît. Il faut environ une minute pour que l'image atteigne sa luminosité complète.
- **4** Si un lecteur vidéo est raccordé au système, le mettre sous tension.
	- Si une source informatique est active, appuyer sur le bouton **Source/Select** du clavier ou le bouton **Vidéo** de la télécommande sur l'appareil pour afficher l'image vidéo.
- **5** Allumer l'ordinateur.
	- L'image générée par l'ordinateur doit apparaître sur l'écran de projection. Si une source vidéo est active, appuyer sur le bouton **Source/Select** du clavier ou le bouton **Computer** de la télécommande pour afficher l'image informatique.
	- S'assurer que le port vidéo externe du laptop est activé. Voir [« Tableau d'Activation pour les Ordinateurs Portables » à la](#page-47-0)  [page 42](#page-47-0).
	- Au besoin, effectuer la mise au point de l'image en utilisant les menus du projecteur affichés. Pour ouvrir ces menus, appuyer sur le bouton **Menu** du clavier ou de la télécommande. Pour plus de renseignements sur ces menus, voir [page 21](#page-26-0).

*REMARQUE : Veiller à toujours utiliser le cordon d'alimentation livré avec le projecteur.*

*REMARQUE : La première fois que vous connectez l'ordinateur au projecteur, l'ordinateur peut afficher un message vous avertissant que le matériel est introuvable. L'Assistant Ajout de nouveau matériel peut apparaître. Utilisez-le pour charger le pilote adéquat (l'ordinateur considère que le projecteur est un matériel de type Écran Plug-and-Play*).

**13** *REMARQUE* **:** *La plupart des ordinateurs doivent être mis sous tension en dernier, après tous les autres périphériques. Se reporter à la documentation de l'ordinateur pour déterminer l'ordre.*

#### <span id="page-19-0"></span>**Arrêt du projecteur**

Pour éteindre le projecteur, appuyez sur le bouton **Power**. Une boîte de dialogue apparaît vous demandant de confirmer cette action. Appuyez à nouveau sur le bouton **Power** pour éteindre la lampe. Les ventilateurs continuent de fonctionner pendant une minute avant que le projecteur ne se mette hors tension.

Pour rallumer le projecteur immédiatement après l'avoir éteint, laisser l'ampoule refroidir pendant 90 secondes. L'ampoule ne se rallume pas quand elle est trop chaude.

Si vous ne désirez arrêter le projecteur que pour un instant, appuyez deux fois de suite sur le bouton **Power**. Le projecteur passe alors en mode d'attente. La lampe s'éteint et, pendant une minute, les ventilateurs tournent et la DEL clignote en orange. Après une minute, les ventilateurs s'arrêtent et la DEL reste éclairée en orange sans clignoter. Pour sortir du mode d'attente et revenir en mode de fonctionnement normal, appuyez sur le bouton **Power**.

## <span id="page-20-0"></span>**UTILISATION DU PROJECTEUR**

Ce chapitre explique comment régler et utiliser le projecteur. Il comprend également une description des boutons du clavier et de la télécommande du projecteur et des commandes accessibles par les menus d'écran.

## **Réglage rapide de l'image**

- **1** S'assurer que les différents appareils ont été mis sous tension dans l'ordre indiqué [\(page 13](#page-18-0)).
- **2** Si l'image ne s'affiche pas complètement, agrandir l'image (page 15), régler la hauteur du projecteur (page 15) ou centrer l'image en réglant sa position horizontale et verticale ([page 24](#page-29-0)). S'assurer que le projecteur fait un angle de 90 degrés par rapport à l'écran.
- **3** Si l'image est floue, effectuer une mise au point en faisant tourner l'objectif (page 15).
- **4** Si les couleurs ne semblent pas correctes, régler la luminosité ([page 22](#page-27-0)).

## **Réglage du projecteur**

Pour mettre au point, faire tourner la bague du mise au point jusqu'à ce que l'image soit nette.

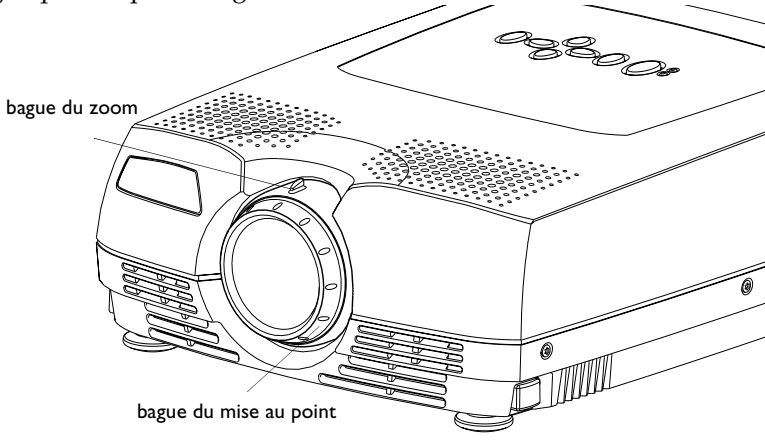

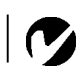

*REMARQUE : Pour obtenir la meilleure qualité globale de mise au point, ouvrez le menu et effectuez la mise au point sur le texte. Cela permet d'obtenir la meilleure qualité d'image globale.*

**FIGURE 8**

<span id="page-21-0"></span>Le projecteur est muni d'un pied de réglage en hauteur autobloquant et boutons (Figure 9).

Pour faire monter le projecteur :

- **1** Appuyer sur les boutons de déblocage du pied et le maintenir enfoncé.
- **2** Lorsque le projecteur est à la hauteur désirée, relâcher les boutons afin de bloquer le pied dans sa nouvelle position.

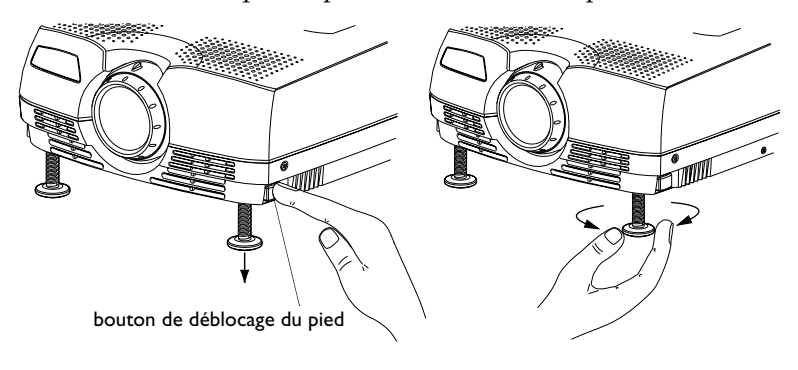

#### **FIGURE 9**

*Pour faire monter le projecteur*

## <span id="page-22-0"></span>**Utilisation de la télécommande**

Pour commander la souris de l'ordinateur à partir de la télécommande, vous devez raccorder à l'ordinateur le connecteur de souris situé sur le câble de l'ordinateur. Vo[ir page 1](#page-15-0)0.

Pointer la télécommande vers l'écran de projection ou vers l'avant du projecteur (pas au niveau de l'ordinateur). La réception sera optimale à une distance maximale de 12 m environ. Si la télécommande est pointée vers l'écran de projection, la distance totale de la télécommande à l'écran puis de l'écran au projecteur ne doit pas dépasser 12 m. Pour de meilleurs résultats, pointer la télécommande directement vers l'avant du projecteur.

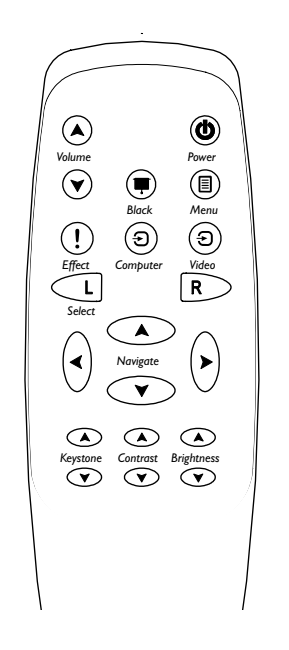

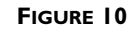

*Télécommande*

#### <span id="page-23-0"></span>**Utilisation des touches du clavier et de la télécommande**

Lorsque les menus sont affichés, les boutons **Volume** (Volume) et **Keystone** du clavier et les boutons fléchés sur la télécommande peuvent être utilisés comme boutons de navigation et de réglage. Le bouton **Source/Select** (Source/Sélection) du clavier et le bouton **Select** (Sélection) de la télécommande servent de boutons de sélection. Voir [« Utilisation des menus d'écran » à la page 2](#page-26-0)1.

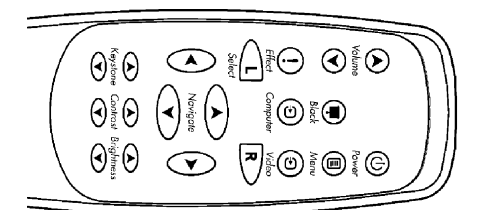

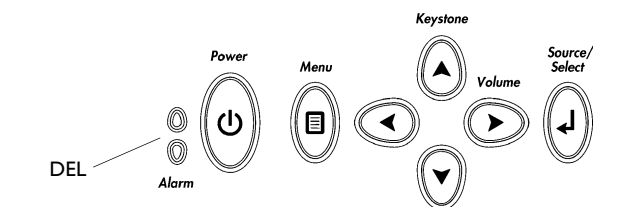

#### **FIGURE 11**

*Boutons du clavier et de la télécommande*

#### **Menu**

Appuyer sur **Menu** pour accéder aux menus d'écran. Appuyer une nouvelle fois sur **Menu** pour les fermer. À la fermeture des menus, le projecteur sauvegarde tous les changements effectués. Pour plus de renseignements sur les menus d'écran, vo[ir page 2](#page-26-0)1.

#### **Source/Select (clavier) ou Computer et Vidéo (télécommande)**

Lorsque le projecteur est raccordé à plusieurs sources de signal différentes (ordinateur ou vidéo), les sélectionner en appuyant sur le bouton **Source/Select** du clavier ou le bouton de **Computer** ou de **Vidéo** de la télécommande.

#### <span id="page-24-0"></span>**Power**

Le bouton **Power** arrête et met en marche la projecteur.

### **Volume**

Pour augmenter et baisser le volume, appuyer sur les flèches haut et bas de **Volume**.

### **Keystone (télécommande seulement)**

Cette option permet de conserver l'équilibre de l'image lorsque l'angle de projection change.

**1** Appuyez sur le flèche haut **keystone** du réglage de la distortion trapézoïdale pour réduire la partie supérieure de l'image et appuyez sur le flèche bas **keystone** pour réduire la partie inférieure.

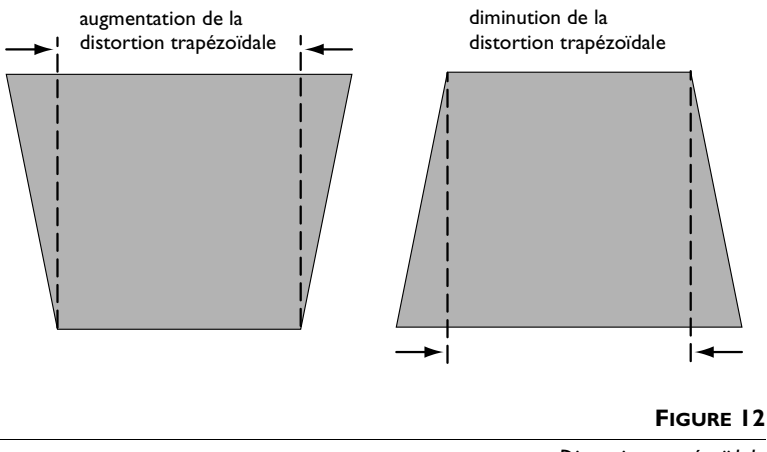

*Distorsion trapézoïdale*

### **Boutons fléchés**

Utilisez ces boutons pour naviguer et effectuer des réglages dans les menus affichés. Voi[r « Utilisation des menus d'écran » à la](#page-26-0)  [page 21](#page-26-0).

#### <span id="page-25-0"></span>**Black (Noir) (télécommande seulement)**

Appuyez sur ce bouton pour afficher un écran noir.

#### **Effect (Effet) (télécommande seulement)**

Appuyez sur ce bouton pour lancer l'effet choisi pour la présentation. L'effet par défaut est le grossir. Vous pouvez sélectionner freeze (gel), black (cache), mute (sourdine) et 16:9. Voir page 26 pour plus de détails.

Pour utiliser l'effet de grossissement, appuyez sur **Effect** (Effet), puis sur la flèche haut ou droite pour grossir l'image ou bien sur la flèche bas ou gauche pour réduire l'image. Si vous appuyez sur **Effect** à nouveau, vous pouvez utiliser les flèches pour effectuer un panoramique de l'image et en afficher différentes parties (option disponible seulement lorsque l'image est agrandie.) Pour revenir au mode de grossissement, appuyez sur le bouton **Sélect** (Sélection) (ou **L**). Pour revenir à la taille d'origine, appuyez deux fois de suite sur le bouton **Effect**.

#### **Contrast (Contraste) (télécommande seulement)**

Appuyez sur les flèches **Contrast** (Contraste) haut et bas pour ajuster le contraste entre 0 et 100.

#### **Brightness (Luminosité) (télécommande seulement)**

Appuyez sur les flèches **Brightness** (Luminosité) haut et bas pour ajuster l'intensité lumineuse entre 0 et 100.

## <span id="page-26-0"></span>**Utilisation des menus d'écran**

Le projecteur est muni de menus d'écran déroulants qui permettent d'effectuer les réglages de l'image et de modifier divers paramètres. La plupart de ces réglages ne sont pas accessibles directement depuis le clavier du projecteur.

Pour ouvrir les menus sur l'écran, appuyez sur le bouton **Menu** du clavier ou de la télécommande. Le menu de base s'affiche alors et transforme les boutons **Keystone** et **Volume** du clavier en boutons de navigation de menu. Appuyez sur la flèche bas pour déplacer le curseur vers le bas et sur la flèche haut pour déplacer le curseur vers le haut. Le menu sélectionné est mis en surbrillance

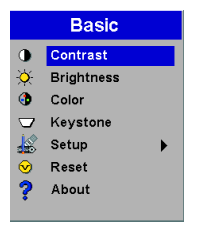

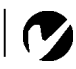

*REMARQUE : Certains éléments de menu sont parfois estompés, indiquant que l'élément en question n'est pas applicable (par exemple, quand les normes vidéo ne s'appliquent pas aux sources informatiques) ou que l'élément exige d'être activé.*

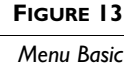

Pour changer un réglage sur le menu, utilisez les boutons de flèche haut et bas pour déplacer le curseur vers le haut ou vers le bas en direction du réglage à changer (le réglage sélectionné est en surbrillance), puis appuyez sur le bouton **Source/Select** du clavier ou sur le bouton **Select** de la télécommande. Utilisez les flèches gauche et droite pour effectuer le réglage ou bien utilisez les flèches haut et bas et le bouton **Select** pour activer ou désactiver un réglage. Appuyez sur **Source/Select** une fois terminé.

Pour accéder à un sous-menu, mettez-le en surbrillance et appuyez sur **Source/Select**. Pour revenir au menu précédent, mettez en surbrillance la flèche située en haut du menu et appuyez sur **Source/Select**.

Appuyez sur les flèches haut et bas pour aller à un autre réglage. Une fois les réglages terminés, appuyez sur **Menu** pour fermer les menus.

#### <span id="page-27-0"></span>**Basic Menu (Menu Basic)**

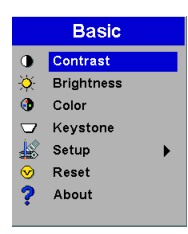

#### **FIGURE 14**

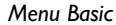

#### **Contraste**

Ce paramètre définit l'écart de brillance entre les parties les plus claires et les plus sombres de l'image. Le réglage du contraste a pour effet de modifier la quantité de noir et de blanc de l'image.

**1** Utilisez les flèches haut et bas pour mettre en surbrillance **Contraste**, appuyez sur **Source/Select**, utilisez les flèches gauche et droite pour régler le contraste entre 0 et 100 dans la barre à coulisse puis appuyez sur **Source/Select** pour confirmer les changements.

#### **Luminosité**

Ce paramètre permet de modifier l'intensité lumineuse de l'image.

**1** Utilisez les flèches haut et bas pour mettre en surbrillance **Luminosité**, appuyez sur **Source/Select**, utilisez les flèches gauche et droite pour régler le luminosité entre 0 et 100 dans la barre à coulisse puis appuyez sur **Source/Select** pour confirmer les changements.

#### **Couleur**

Le réglage de la couleur fait varier l'image du noir et blanc à une saturation maximale des couleurs.

**1** Utilisez les flèches haut et bas pour mettre en surbrillance **Couleur**, appuyez sur **Source/Select**, utilisez les flèches gauche et droite pour régler le couleur entre 0 et 100 dans la barre à coulisse puis appuyez sur **Source/Select** pour confirmer les changements.

#### <span id="page-28-0"></span>**Keystone**

Cette option permet de conserver l'équilibre de l'image lorsque l'angle de projection change.

**1** Utilisez les flèches haut et bas pour mettre en surbrillance **Keystone**, appuyez sur **Source/Select**, utilisez les flèches gauche et droite pour régler le distortion trapézoïdale entre -63 et 63 dans la barre à coulisse puis appuyez sur **Source/Select** pour confirmer les changements.

#### **Setup (Mise au point)**

Voir les pages ci-après pour des détails sur ce menu.

### **Reset (Initial)**

Cette fonction réinitialise les réglages personnalisés typiques tels que la luminosité et le contraste.

#### **About (Aide)**

Ce menu en lecture seule fournit des informations sur la source telles que la résolution et les fréquences de balayage horizontale et verticale.

#### <span id="page-29-0"></span>**Setup Menu (Menu Mise au point)**

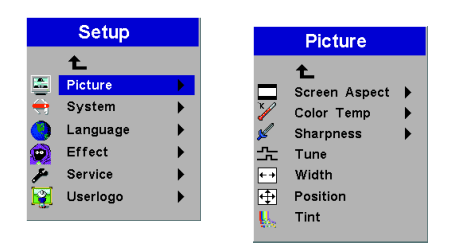

#### **FIGURE 15**

*Menu Mise au point*

#### **Picture menu (menu Image)**

- **Screen Aspect** (Taille de l'écran) : La valeur par défaut est 4:3. Cliquez sur 16:9 si vous regardez des vidéos en format écran large. Mettez en surbrillance Taille de l'écran, appuyez sur **Source/Select**, utilisez les flèches haut et bas pour mettre en surbrillance votre sélection, appuyez sur **Source/Select**, puis appuyez sur la flèche gauche pour revenir au menu Image.
- **Color Temp** (Coleur Temp) : La valeur par défaut est de 7300. Choisissez une valeur différente pour régler la proportion de rouge dans l'image.
- **Sharpness** (Finesse) : Règle la netteté des images vidéo.
- **Tune** (Synchro) : Utilisez les flèches gauche et droite pour régler le défilement horizontal et effectuer le réglage fin de l'image.
- **Width**: (Largeur) : Utilisez les flèches gauche et droite pour régler la largeur de l'image.
- **Position**: Utilisez les flèches gauche et droite pour effectuer le position horizontal de l'image et les flèches haut et bas pour le position vertical.
- **Tint**: (Teinten) : Utilisez les flèches gauche et droite pour régler la teinten de l'image.

## <span id="page-30-0"></span>**System Menu (Menu Système)**

Permet d'activer ou de désactiver les fonctions du menu Système en les mettant en surbrillance et en appuyant sur **Source/Select**. Une coche dans la case indique que la fonction est active. Une case non cochée indique qu'elle est inactive.

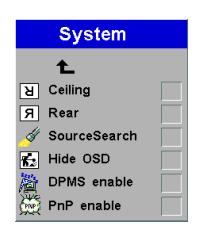

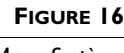

*Menu Système*

- **Nontage plafond**: Si le projecteur est monté au plafond, cliquer sur l'un des boutons de souris pour retourner l'image projetée.
- **Projection arriére:** Lorsque l'option est activée, le projecteur inverse l'image pour permettre une projection depuis l'arrière d'un écran translucide.
- **SourceSearch** (Recherche de source) : Lorsque cette fonction est active, le projecteur recherche automatiquement une source active. Lorsqu'elle est inactive, vous devez appuyer sur le bouton **Source/Select** du clavier ou bien sur le bouton **Computer** ou **Video** de la télécommande pour passer d'une source à l'autre.
- **Hide OSD** (Cacher OSD) : Cette fonction permet de cacher l'affichage sur l'écran (on-screen display, OSD).
- **DPMS enable** (Activer DPMS) : Cette fonction active le système de gestion de l'alimentation de l'écran (Display Power Management System, DPMS). Lorsqu'il est actif, le projecteur éteint la lampe si aucune source active n'a été détectée pendant 3 minutes. Le projecteur revient en mode de fonctionnement normal dès qu'il détecte une source active. Après 5 minutes supplémentaires, le projecteur se met complètement hors tension. Vous devez alors appuyer sur le bouton **Power** pour remettre en marche le projecteur. La DEL clignote en vert lorsqu'on est en mode DPMS.

<span id="page-31-0"></span>• **PnP enable**: Cette fonction active ou désactive la fonction Plug and Play. Lorsque cette fonction est activée, la plupart des ordinateurs récents reconnaissent automatiquement le projecteur et règlent la résolution et la fréquence de rafraîchissement en conséquence. Vous devez désactiver la fonction Plug and Play pour obtenir un affichage correct avec certains anciens modèles d'ordinateurs.

#### **Language Menu (Menu Langue)**

Par défaut, la langue utilisée est l'anglais. Appuyez sur le bouton pour mettre en surbrillance la langue désirée puis appuyez sur **Source/Select**.

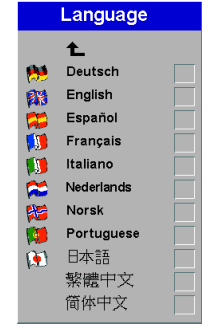

#### **FIGURE 17**

*Menu Langue*

#### **Effect menu (Menu Effet)**

Ce menu permet d'associer un effet différent au bouton Effect (Effet) situé sur la télécommande. L'effet par défaut est le grossir. Mettez un effet en surbrillance et appuyez sur **Source/Select** pour en choisir un autre.

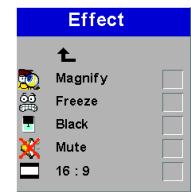

#### **FIGURE 18**

- <span id="page-32-0"></span>• **Magnify** (Grossir) : Cette fonction permet d'agrandir et d'afficher différentes régions de l'image. Voir page 20 pour des détails sur cette fonction.
- **Freeze** (Gel) : Cette fonction fige l'image projetée.
- **Black** (Cache) : Cette fonction masque l'image projectée avec un écran noir.
- **Mute** (Sourdine) : Cette fonction met le son en sourdine.
- **16:9**: Cette fonction projette l'image en format écran large 16:9.

## **Service Menu (Menu Le Service)**

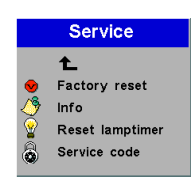

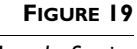

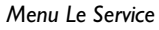

- **Factory reset** (Réglage usine) : Cette fonction réinitialise toutes les options à leur valeur d'origine en sortie d'usine. Mettez en surbrillance puis appuyez sur **Source/Select**. Une boîte de dialogue de confirmation apparaît. Appuyez sur **Source/Select** pour réinitialiser, appuyez sur le bouton flèche droite pour mettre No (Non) en surbrillance puis sur **Source/Select** si vous ne voulez pas effectuer de réinitialisation.
- **Information**: Cette fenêtre en lecture seule contient des informations sur le logiciel du projecteur, le nombre d'heures d'utilisation de la lampe installée et un certain nombre de réglages d'image. Appuyez sur **Source/Select** pour fermer cette fenêtre.
- **Reset lamptimer** (Initial Lampe) : Cette fonction remet le compteur horaire de la lampe à zéro. Après avoir remplacé la lampe (page 31), mettez Initial Lampe en surbrillance, appuyez sur **Source/Select** et appuyez dessus à nouveau pour confirmer la sélection. Le compteur horaire de la fenêtre Info est remis à zéro.
- **Service Code** (Code de service) : L'accès à cette fenêtre est limité aux techniciens d'entretien et nécessite un code d'accès.

#### <span id="page-33-0"></span>**Menu Userlogo**

La couleur d'écran vide détermine la couleur affichée quand aucune source n'est active. Cliquer sur le bouton pour alterner entre le bleu et le noir.

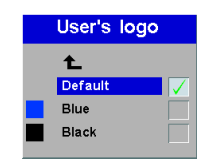

#### **FIGURE 20**

*Menu Userlogo* 

## <span id="page-34-0"></span>**ENTRETIEN ET DÉPANNAGE**

Ce chapitre décrit comment effectuer les opérations suivantes :

- nettoyage de l'objectif,
- nettoyage le filtre de prise d'air du ventilateur
- remplacement de l'ampoule de projection,
- remplacement des piles de la télécommande,
- utilisation du système antivol,
- dépannage.

## **Nettoyage de l'objectif**

L'objectif se nettoie de la manière suivante :

- **1** Appliquer un produit nettoyant non abrasif pour lentilles optiques sur un chiffon de nettoyage doux et sec.
	- Veiller à ne pas utiliser une trop grande quantité de produit nettoyant.
	- Ne pas utiliser de produits abrasifs, solvants ou autres produits chimiques corrosifs susceptibles de rayer la lentille.
- **2** Essuyer délicatement la lentille à l'aide du chiffon de nettoyage.
- **3** Si le projecteur n'est pas utilisé immédiatement, remettre le capuchon de l'objectif en place.

### **Nettoyage le Filtre de Prise d'air du Ventilateur**

Les filtres de prise d'air du ventilateur, installé à la base du projecteur, élimine la poussière et les particules en suspension dans l'air. Si le filtre est obstrué, le refroidissement ne se fait pas correctement, ce qui peut affecter le bon fonctionnement du projecteur.

- **1** Éteindre l'appareil et débrancher le cordon d'alimentation.
- **2** Retournez complètement le projecteur et enlevez les vis des volets d'accès au filtre.

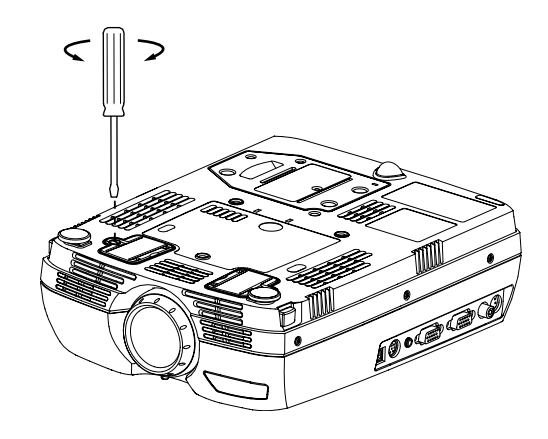

## **FIGURE 21**

*Démonter les filtres*

- **3** Enlevez les volets de filtres et nettoyez-les avec un aspirateur à faible puissance (réglage bas).
- **4** Replacez les volets de filtres et remettez les vis.

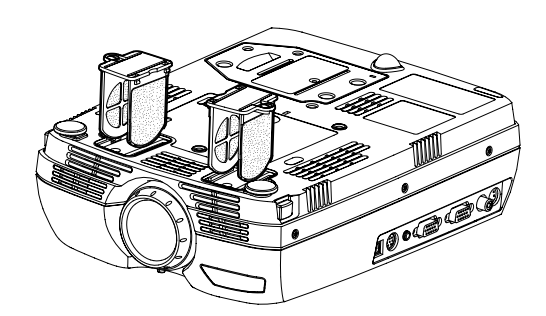

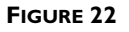

*Remettre les filtres en place*

## <span id="page-36-0"></span>**Remplacement de l'ampoule de projection**

Le compteur horaire de lampe du menu Service Information compte le nombre d'heures d'utilisation de la lampe. Lorsque le compteur atteint 2000 heures, la DEL d'alarme s'allume en rouge, signalant qu'il est temps de changer la lampe. Les modules de projection peuvent être commandés auprès de tout revendeur InFocus. Pour plus de renseignements, voir « Accessoires » à la [page 40](#page-45-0) de l'annexe.

Pour remplacer l'ampoule de projection :

- **1** Éteindre le projecteur et débranchant le cordon d'alimentation.
- **2** Attendre 60 minutes pour permettre au projecteur de bien refroidir.
- **3** Desserrer les vis non amovibles situées sur l'extérieur du module.

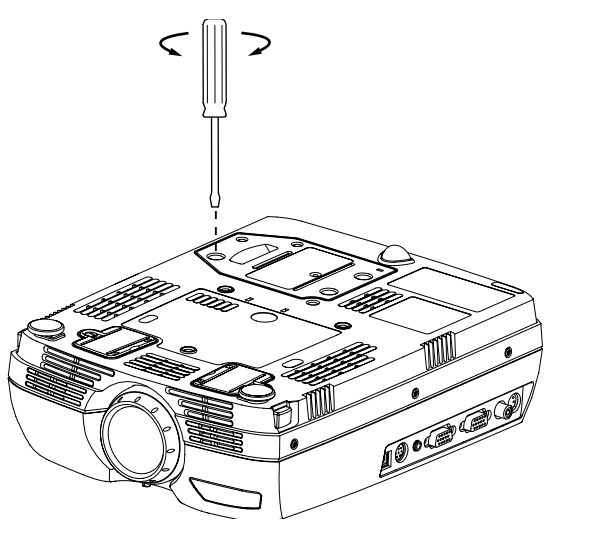

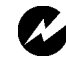

#### *AVERTISSEMENT : Laisser le*

*projecteur refroidir pendant au moins 60 minutes avant d'ouvrir la grille d'accès à la lampe. Le compartiment de l'ampoule peut être très chaud. Faire preuve d'une extrême prudence.*

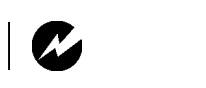

*AVERTISSEMENT : Faites très attention en sortant le module car l'ampoule peut se briser en très petits fragments de verre (ce qui arrive rarement). Bien que le module de l'ampoule soit conçu pour retenir ces fragments, prendre toutes les précautions nécessaires à la sortie du module.*

**FIGURE 23**

*Desserrer les vis non amovibles du module de l'ampoule*

**4** Sortir le module de la lampe. La mise au rebut doit respecter l'environnement.

<span id="page-37-0"></span>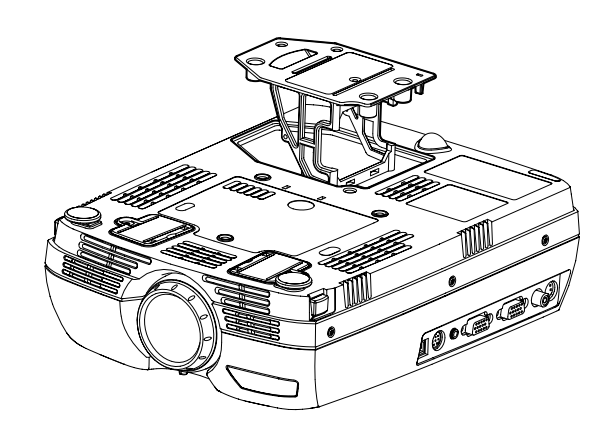

#### **FIGURE 24**

*Sortir le module de la lampe*

- **5** Mettre le module de l'ampoule neuf en place.
- **6** Serrer le vis.
- **7** Rebranché le cordon d'alimentation. Appuyez sur le bouton d'alimentation pour remettre en marche le projecteur.
- **8** Pour remettre à zéro le compteur horaire de la lampe, allez au menu Mise au point/Service et choisissez Initial Lampe.

#### **Remplacement des piles de la télécommande**

La durée de vie des piles dépend de la fréquence et de la durée d'utilisation de la télécommande. Une réponse irrégulière aux commandes et une diminution de la distance de fonctionnement de la télécommande sont des signes de décharge des piles.

Les piles se remplacent de la manière suivante :

- **1** Retournez la télécommande dans le creux de votre main avec les boutons tournés vers le bas.
- **2** Poussez la patte de verrouillage du volet d'accès aux piles vers le haut de la télécommande et sortez le volet.
- **3** Retirer les piles déchargées et les mettre au rebut en respectant les réglementations en vigueur.
- **4** Installez deux piles alcalines AAA neuves. Assurez-vous qu'elles sont toutes deux placées dans le bon sens.

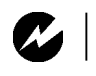

*AVERTISSEMENT : Ne pas laisser tomber le module ni toucher le verre de l'ampoule !*

<span id="page-38-0"></span>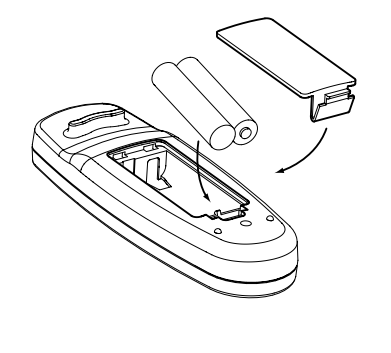

**FIGURE 25**

*Remplacement des piles de la télécommande*

**5** Faites glisser les deux pattes situées sur le volet d'accès des piles en position, appuyez sur la patte de déverrouillage et poussez sur le volet vers l'intérieur de la télécommande pour le remettre en place.

## **Utilisation du système antivol**

Le projecteur est muni d'un connecteur de sécurité prévu pour le dispositif antivol (Figure 26). Voir la section Accessoires en option à la [page 41](#page-46-0). Pour une utilisation avec le projecteur, consulter les instructions figurant dans la documentation qui accompagne ce système de sécurité.

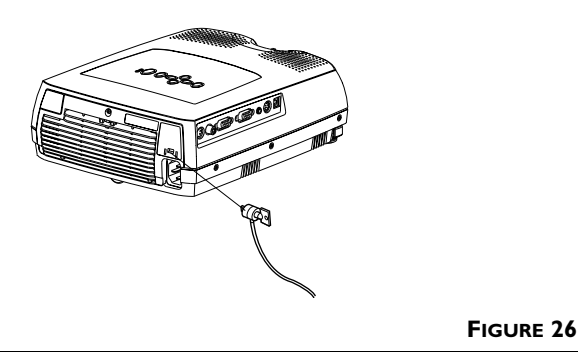

*Mise en place du dispositif antivol*

#### <span id="page-39-0"></span>**Solutions aux problèmes courants**

#### **DELs**

La DEL d'alarme située sur le dessus du projecteur (Figure 11 à la page 18) vous avertit de certains problèmes.

- Une DEL d'alarme rouge non clignotante signifie qu'il est temps de changer la lampe. Voi[r page 3](#page-36-0)1.
- Une DEL d'alarme rouge clignotante signifie que le projecteur s'échauffe de façon anormale. Éteignez le projecteur pour lui permettre de refroidir.

L'autre DEL située sur le dessus du projecteur indique l'état de fonctionnement normal du projecteur.

- Une DEL verte non clignotante signifie que le projecteur est allumé.
- Une DEL verte clignotante signifie que le projecteur est en mode de gestion d'alimentation d'écran (DPMS). Voir page 25.
- Une DEL orange clignotante signifie que le projecteur est en train de passer en mode d'attente. Une DEL orange non clignotante signifie que le projecteur est passé en mode d'attente. Voir page 14 pour des détails sur le mode d'attente.

#### **Problème : Rien sur l'écran de projection**

- S'assurer que le cordon d'alimentation est correctement branché sur une prise de courant secteur en état de marche. S'assurer également que le cordon d'alimentation est correctement branché sur le projecteur.
- Si le projecteur est branché sur une rallonge à boîtier multiprise, s'assurer que l'interrupteur du boîtier est en position de marche.
- Vérifier que le capuchon de l'objectif a été retiré à l'avant du projecteur.
- Vérifier que le projecteur est allumé.
- Vérifier l'ampoule de projection pour s'assurer qu'elle est bien en place dans le module[. Voir « Remplacement de l'ampoule de](#page-36-0)  [projection » à la page 31](#page-36-0).
- S'assurer que les câbles de connexion ne présentent pas de broches tordues.

#### <span id="page-40-0"></span>**Problème : Texte ou couleur non projeté**

• Il se peut qu'il soit nécessaire d'augmenter ou de diminuer la luminosité jusqu'à ce que le texte soit visible. Pour plus de renseignements, voi[r « Luminosité » à la page 2](#page-27-0)2.

#### **Problème : La résolution de l'écran n'est pas correcte**

• S'assurer que la carte graphique de l'ordinateur est réglée sur une résolution ne dépassant pas 1280x1024 pixels.

#### **Problème : L'image n'est pas centrée sur l'écran**

- Repositionner l'image. Voi[r page 2](#page-29-0)4.
- S'assurer que le projecteur fait un angle de 90 degrés par rapport à l'écran.

#### **Problème : Seul l'écran de démarrage s'affiche**

- Vérifier que les câbles sont branchés correctement. Se reporter aux instructions de branchement de l[a page](#page-14-0) 9.
- Vérifier la sélection de la source de signal d'entrée. Voir [page 18](#page-23-0).
- Il se peut qu'il soit nécessaire d'éteindre l'ensemble du matériel puis de le rallumer. Veiller à remettre les appareils sous tension dans l'ordre correct. Consultez la document de l'ordinateur pour déterminer l'ordre correct.
- S'assurer que le port vidéo externe du laptop est activé. Voir la section sur l'activation des ordinateurs portatifs et laptops, à la [page 42](#page-47-0) ou la documentation de l'ordinateur.
- S'assurer que la carte graphique de l'ordinateur est installée et configurée correctement.
- S'assurer que l'ordinateur a une carte vidéo compatible. Le projecteur n'est pas compatible avec CGA ou EGA.

<span id="page-41-0"></span>Sous Windows 98 :

- **1** Ouvrir l'icône « Poste de travail », le dossier Panneau de configuration puis l'icône Affichage.
- **2** Cliquer sur l'onglet Paramètres.
- **3** Vérifier que la résolution du bureau est réglée à 1280x1024.

## **Problème : L'image est trop large ou trop étroite pour l'écran de projection**

- Il se peut qu'il soit nécessaire de régler manuellement le centrage de piste afin de réduire ou d'agrandir l'image projetée.
- Modifier la résolution du moniteur si elle est supérieure à 1280x1024.

#### **Problème : L'image n'est pas nette**

- Mettre au point en faisant tourner l'objectif de projection.
- Vérifier que l'écran de projection est à une distance d'au moins 1 m du projecteur.
- Voir s'il est nécessaire de nettoyer l'objectif de projection.

## **Problème : L'image et les menus sont inversés latéralement (droite/ gauche)**

• Il est probable que le projecteur est en mode de projection arrière. Revenir au mode de projection normal à partir du menu Tableau de commandes. L'image doit immédiatement revenir au mode d'affichage normal. Voi[r page 2](#page-30-0)5.

#### **Problème : Le projecteur affiche des lignes verticales, des « bavures » ou des taches**

- Régler la luminosité. Voi[r « Luminosité » à la page 2](#page-27-0)2
- Voir s'il est nécessaire de nettoyer l'objectif de projection.

## <span id="page-42-0"></span>**Problème : Les couleurs projetées ne correspondent pas aux couleurs de l'ordinateur ou du lecteur vidéo**

• Régler la luminosité, la teinte et/ou le contraste depuis le menu Projection. De la même façon qu'il y a des différences d'affichage entre les divers moniteurs, il existe souvent des différences entre l'image de l'ordinateur et l'image projetée. Voir [« Luminosité » à la page 22](#page-27-0), e[t « Contraste » à la page 2](#page-27-0)2.

## **Problème : L'ampoule de projection semble faiblir**

• Après une longue durée d'utilisation, l'ampoule commence à perdre de sa luminosité. Remplacer l'ampoule conformément aux indications du paragraph[e « Remplacement de l'ampoule](#page-36-0)  [de projection » à la page 31](#page-36-0).

## **Problème : L'ampoule de projection s'éteint**

- Il est possible qu'une légère surtension ait provoqué l'extinction de l'ampoule de projection. Éteindre le projecteur, attendre au moins 90 secondes puis le rallumer.
- Vérifier que les trous d'aération sont bien dégagés.

Consulter la section sur l'entretien/la réparation et l'assistance, sur notre site Web à **http://www.infocus.com/service.**

Avant d'appeler le distributeur ou le service technique InFocus pour assistance, avoir à disposition les renseignements suivants :

- le numéro de série du projecteur (situé sur l'étiquette inférieure)
- la résolution de l'ordinateur.

Appeler directement le service d'assistance technique InFocus au **1-800-799-9911**. Appeler de 6h00 à 18h00 HNP, du lundi au vendredi.

En Europe, appeler InFocus aux Pays-Bas au **(31) 35-6474010** de 8h00 à 18h00 (Heure d'Europe Centrale).

En Asie, appeler le **(65) 353-9449** de 9h30 à 17h30.

Ou encore, nous envoyer un message électronique à **techsupport@infocus.com**

L'adresse d'InFocus sur l'Internet est **http://www.infocus.com**

## <span id="page-44-0"></span>**APPENDICE**

## **Caractéristiques Techniques**

Utiliser et entreposer le projecteur aux températures et taux d'humidité indiqués.

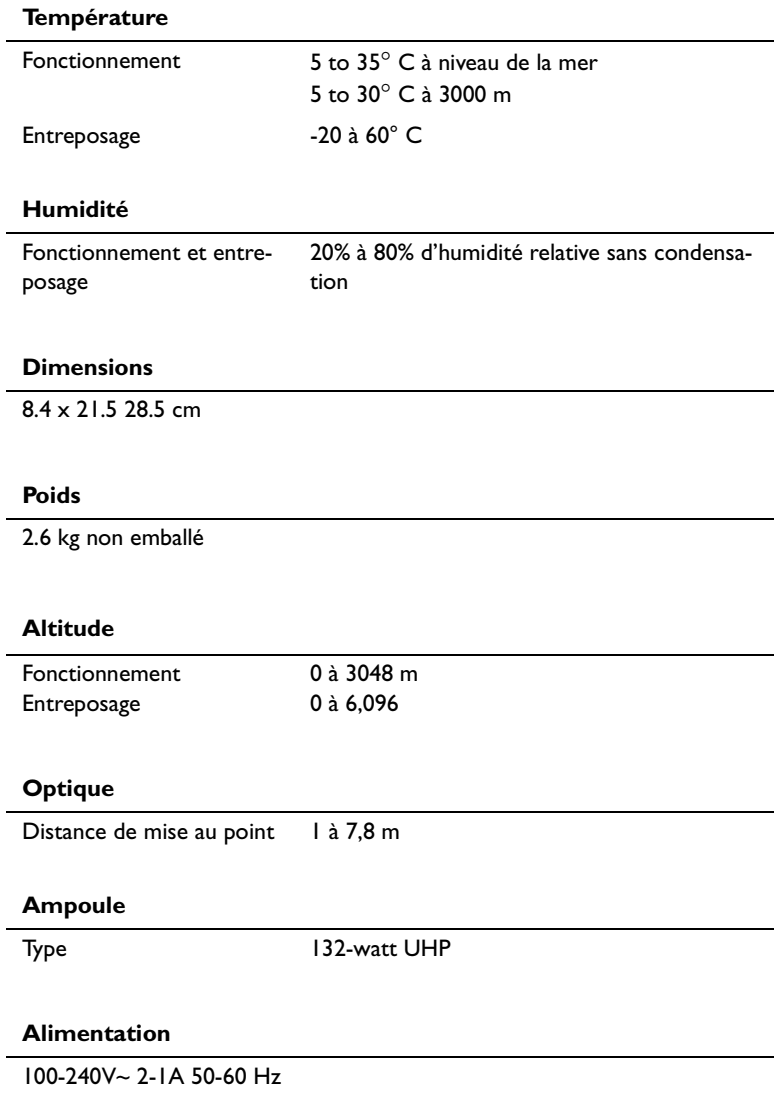

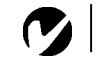

## <span id="page-45-0"></span>*REMARQUE: Utiliser exclusivement des accessoires agr*éé*s par InFocus. Les autres produits n'ont pas subi d'essais sur le projecteur.*

## **Accessoires**

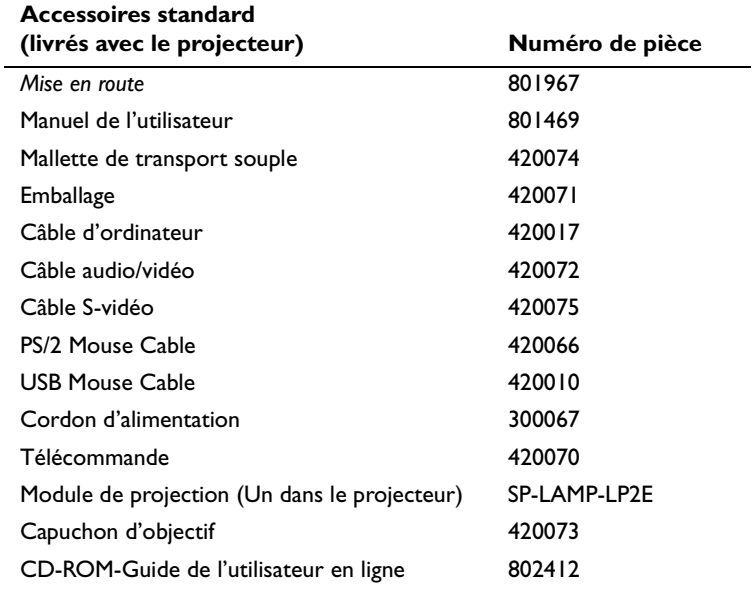

# <span id="page-46-0"></span>**Accessoires en option**

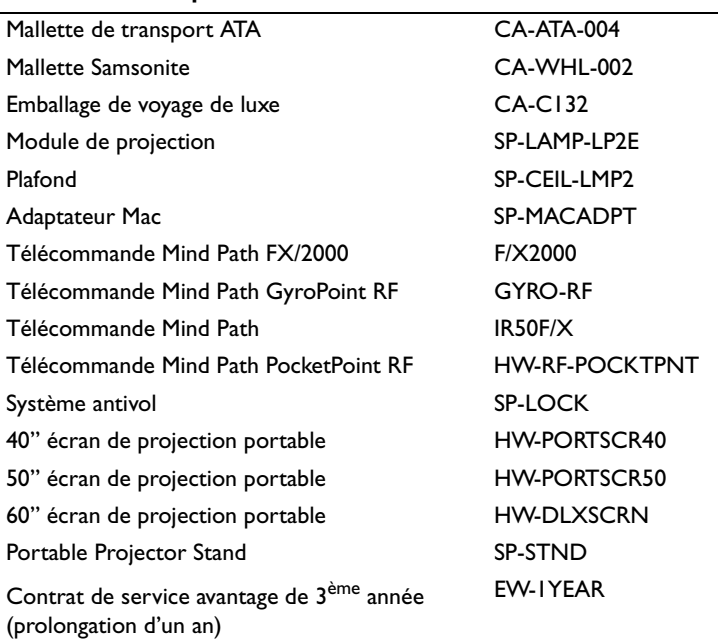

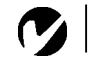

<span id="page-47-0"></span>*REMARQUE: Souvent, si vous appuyez une fois sur les commandes de touches, vous activez le port vidéo externe, si vous appuyez une nouvelle fois, vous activez les ports externe et interne simultanément et si vous appuyez un troisième fois, vous activez le port interne.*

#### **Tableau d'Activation pour les Ordinateurs Portables**

La majorité des ordinateurs portables désactivent leur propre moniteur lorsqu'ils sont raccordés à un système d'affichage secondaire. Le tableau suivant contient les commandes permettant de réactiver le moniteur de l'ordinateur portable. Si l'ordinateur utilisé avec le projecteur ne figure pas sur cette liste, consulter la documentation qui l'accompagne. Sur certains ordinateurs portables, la touche de fonction d'activation est repérée

par une icône, par exemple  $\Box$  $\Box$ .

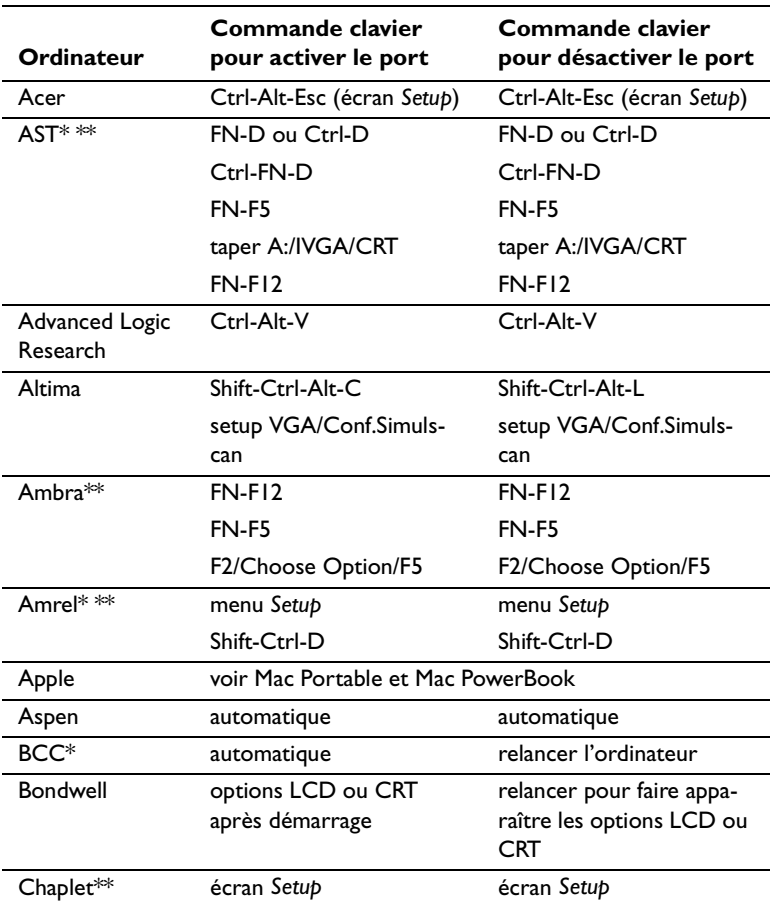

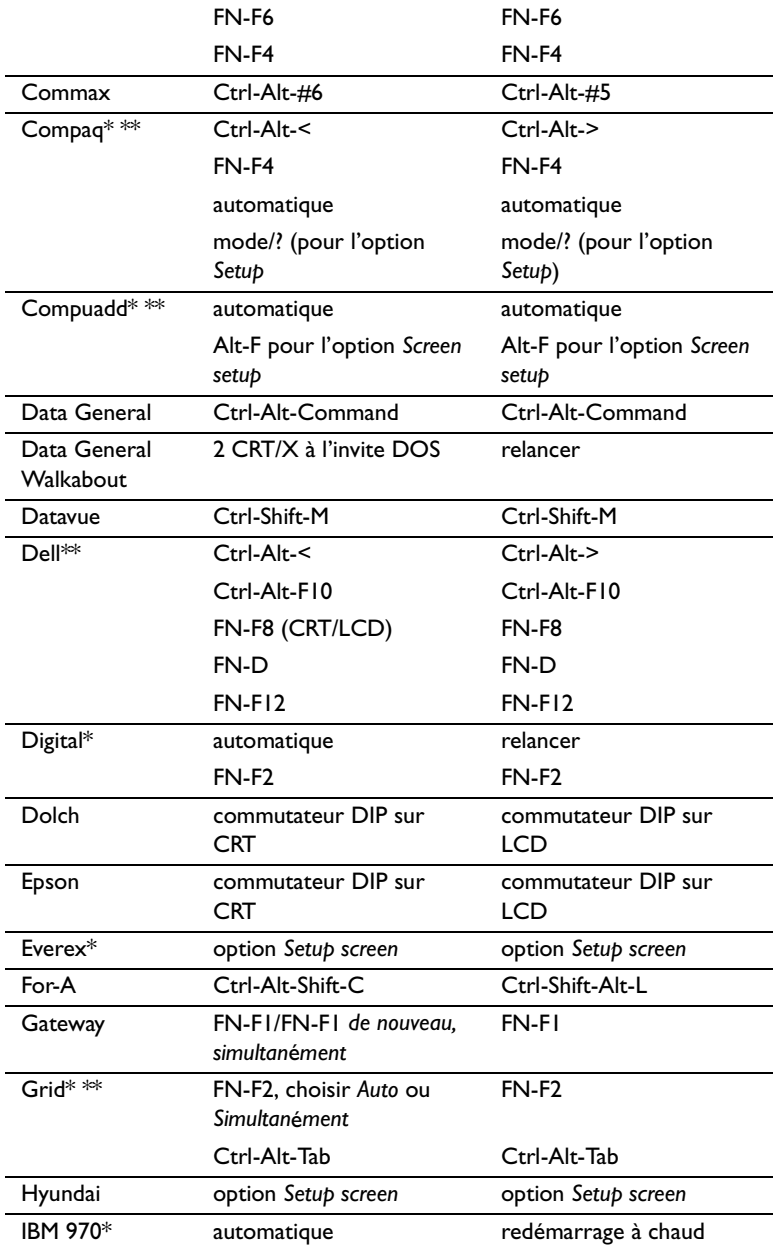

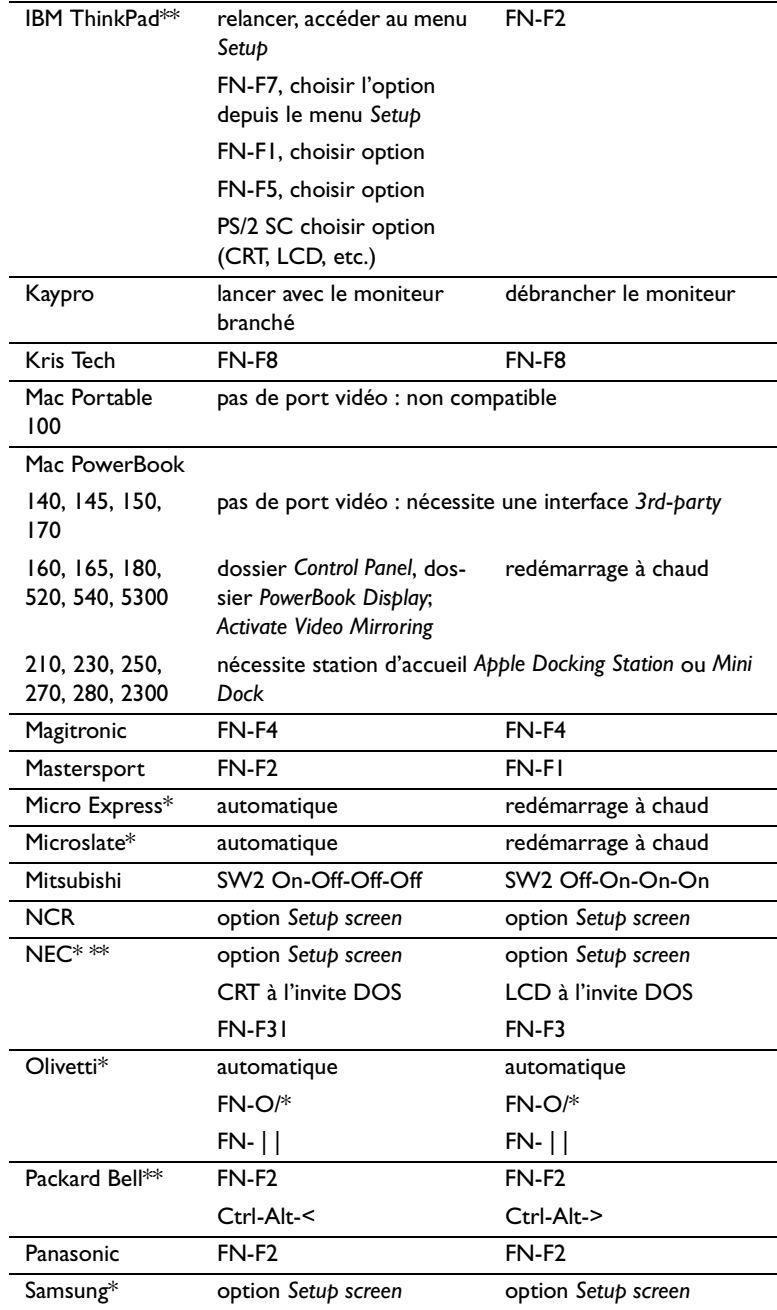

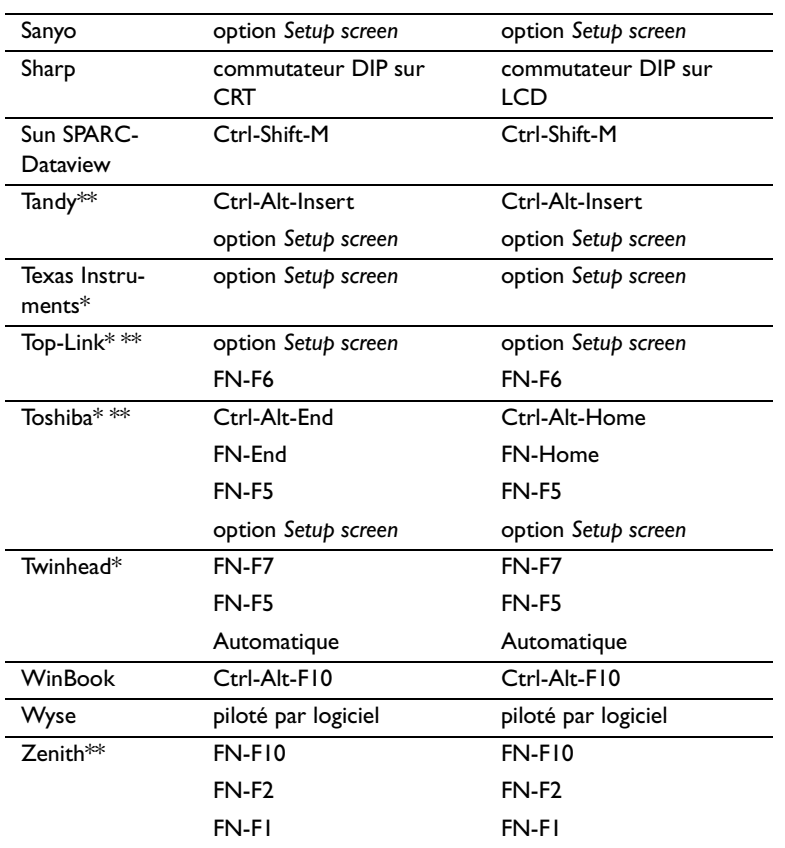

\* Marques proposant des modèles qui envoient automatiquement le signal vidéo au port CRT externe lorsqu'un dispositif d'affichage y est connecté.

\*\* Marques pour lesquelles la commande clavier varie en fonction du modèle d'ordinateur.

#### <span id="page-51-0"></span>**Utilisation de la Fonction de Miroir Vidéo avec un PowerBook**

Lorsque le mode de miroir vidéo est activé, le projecteur projette la même image que celle qui est affichée sur l'écran intégré du PowerBook. Lorsque le mode de miroir vidéo est désactivé, le projecteur fonctionne comme un affichage distinct.

Pour activer le mode de miroir vidéo la première fois :

- **1** Ouvrir le tableau de bord Moniteurs ; cliquer sur Moniteur 2.
- **2** Choisir le nombre de couleurs désiré.
- **3** Ouvrir la Barre de commande ; cliquer sur l'icône du moniteur.
- **4** Choisir « Activer mode miroir vidéo ».

À présent, il est possible d'activer et désactiver le mode de miroir vidéo depuis la Barre de commande sans devoir ouvrir à nouveau le tableau de bord Moniteurs.

Lors de l'utilisation du mode de miroir vidéo pour la projection de graphismes très colorés (présentation de diapositives, par ex.), il se peut que l'image projetée passe occasionnellement au noir et blanc. Si cela se produit, suivre les instructions suivantes :

- **1** Désactiver le mode de miroir vidéo.
- **2** Ouvrir le tableau de bord Moniteurs.
- **3** Faire glisser la barre de menu jusqu'au Moniteur 2 afin que le projecteur devienne le moniteur principal.
- **4** Redémarrer le PowerBook.

Certains PowerBooks récents affichent des images sur un moniteur ou un projecteur externe d'une façon différente par rapport aux anciens. Quand vous utilisez SimulScan, le projecteur affiche les mêmes informations que celles qui apparaissent sur votre PowerBook.

- **1** Ouvrez le panneau de configuration et doulbe cliquez sur Monitors and Sound (Moniteurs et Son).
- **2** Dans la liste des résolutions, choisissez le mode SimulScan et cliquez sur OK.
- **3** Si cela change les paramètres d'affichage, une boîte de dialogue apparaît. Cliquez OK pour confirmer la modification.

## <span id="page-52-0"></span>**Dimension de l'image Projetée**

Utiliser le graphique et le tableaux pour déterminer la dimension de l'image projetée.

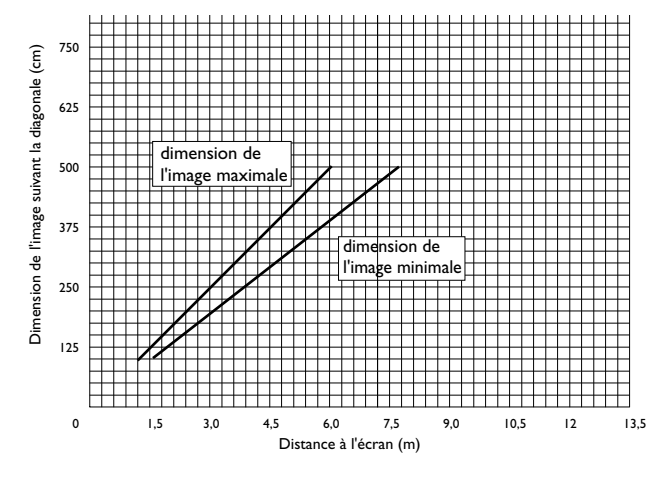

**FIGURE 27**

*Dimension de l'image projetée*

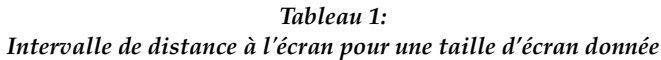

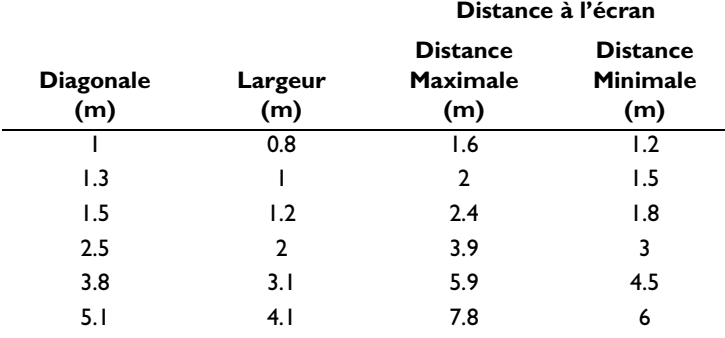

#### **47**

#### <span id="page-54-0"></span>**INDEX**

#### **A**

[accessoires, commande d' 40](#page-45-0) adjusting [image position 24](#page-29-0) [image width 24](#page-29-0) [adjusting the image 24](#page-29-0) afficher [menus d'écran 18](#page-23-0) [altitude, limites d' 39](#page-44-0) ampoule de projection [commande 40](#page-45-0) [remplacement 31](#page-36-0) [s'éteint soudainement 37](#page-42-0) [arrêt du projecteur 14](#page-19-0) assistance technique [à Singapour 38](#page-42-0) [aux États-Unis 5,](#page-10-0) [38](#page-42-0) [en Europe 5,](#page-10-0) [38](#page-42-0) [assistance. Voir assistance technique](#page-10-0)

#### **B**

boutons du clavier [Menu 18](#page-23-0) [Source 18](#page-23-0)

#### **C**

câble vidéo composite [branchement 11](#page-16-0) câbles alimentation 40 [commande 40](#page-45-0) [vidéo composite 11](#page-16-0) [caractéristiques techniques 39](#page-44-0) [commandes d'activation pour porta](#page-47-0)bles 42 Commandes, menu 25 Commandes, options du menu [Langue 26](#page-31-0) [Plafond 25](#page-30-0) [Projection arrière 25](#page-30-0) compatibilité [compatible IBM 2](#page-7-0) [Macintosh 2](#page-7-0) [conseils de sécurité iii](#page-4-0) [contraste, réglage 22](#page-27-0) cordon d'alimentation commande 40 couleurs [différentes de celles du moniteur](#page-42-0)  37 [ne s'affichent pas 35](#page-40-0)

### **D**

[dispositif antivol 33](#page-38-0) [Distorsion trapézoïdale 19](#page-24-0)

#### **F**

[fonction miroir vidéo avec un](#page-51-0)  PowerBook 46

#### **G**

[garantie 41](#page-46-0)

#### **I**

IBM, ordinateurs compatibles [compatibilité 2,](#page-7-0) [9](#page-14-0) image [couleurs différentes de celles de](#page-42-0)  l'ordinateur 37 [dimension 7](#page-12-0) [floue 36](#page-41-0) [freezing 27](#page-32-0) [inversée 37](#page-41-0) [mise au point 15](#page-20-0) [ne s'affiche pas 34](#page-39-0) [pas centrée 35](#page-40-0) [présente des lignes verticales ou](#page-41-0)  des tâches 37 [qualité 34–](#page-39-0)[37](#page-42-0) [réglage 13,](#page-18-0) [15](#page-20-0) [résolution 1](#page-6-0) [trop large ou trop étroite 36](#page-41-0) Image, options du menu [Distorsion trapézoïdale 19](#page-24-0)

#### **L**

[lignes verticales 37](#page-41-0) LP280/290 [caractéristiques techniques 39](#page-44-0) [installation 7](#page-12-0) [mise en marche 13](#page-18-0) [luminosité, réglage 20,](#page-25-0) [22](#page-27-0)

#### **M**

Macintosh, ordinateurs [compatibilité 2](#page-7-0) [magnifying the image 20](#page-25-0) [Menu configuration 27,](#page-32-0) [28](#page-33-0) [Menu, bouton 18](#page-23-0) menus d'écran [afficher 21](#page-26-0) Commandes 25 Projection 22 [menus. Voir menus d'écran](#page-26-0) [mise en marche du projecteur 13](#page-18-0) [mise sous tension, ordre de 13](#page-18-0)[, 35](#page-40-0) [moniteur, couleurs projetées différen](#page-42-0)tes de celles du 37

#### **N**

nettoyage [de l'objectif 29](#page-34-0) [de le filtre 29](#page-34-0)

#### **O**

objectif [capuchon 40](#page-45-0) [nettoyage 29](#page-34-0) [zoom 41](#page-46-0) [ordinateurs compatibles 2](#page-7-0)

#### **P**

[Picture menu 24](#page-29-0) [plafond, projection depuis le 25](#page-30-0) portables, ordinateurs [activation de l'affichage](#page-47-0)  secondaire 42 [projection arrière 25](#page-30-0) Projection, options du menu [Contraste 22](#page-27-0) [Couleur 22](#page-27-0) [Luminosité 20,](#page-25-0) [22](#page-27-0) [protection contre les surtensions 13](#page-18-0)

### **R**

raccordement [lecteur vidéo 11](#page-16-0) [ordinateur compatible IBM de](#page-14-0)  [bureau 9–](#page-14-0)[10](#page-15-0) réglage [contraste 22](#page-27-0) [réglage de la hauteur du projecteur 16](#page-21-0) [remplacement, ampoule de projection](#page-36-0)  31

[Reset 23](#page-28-0)

## **S**

[Screen aspect 24](#page-29-0) [système antivol 33](#page-38-0)

## **T**

tableau de connexion [connecteurs vidéo 11](#page-16-0) télécommande [utilisation 15](#page-20-0) [température, limites de 39](#page-44-0) [texte non visible 35](#page-40-0)

#### **U**

[utilisation de la télécommande 15](#page-20-0)

## **GARANTIE LIMITÉE Produits de marque InFocus**

InFocus Corporation (« InFocus ») garantit que le produit de marque InFocus (« Produit ») acheté auprès de la société InFocus ou d'un distributeur InFocus est conforme aux spécifications du fabricant et est exempt de tout vice matériel ou de main d'œuvre pendant la période de Garantie indiquée ci-dessous. InFocus ne garantit pas que le Produit répondra aux besoins particuliers du client final. La période de Garantie commence à la date d'achat par le client final. Cette Garantie limitée ne s'applique qu'au client final (la première personne physique ou morale achetant le nouveau Produit pour une utilisation personnelle ou commerciale et non pas à des fins de revente ou de distribution). Toute personne faisant valoir ses droits aux termes de la présente Garantie limitée doit, de façon satisfaisante pour InFocus, établir la date de l'achat et prouver que le Produit a été acheté neuf. Le reçu de vente indiquant la date d'achat du Produit est la preuve de la date d'achat.

À partir de la date de cet achat, cette Garantie limitée reste en vigueur pendant une période de deux (2) ans pour les projecteurs, une période d'un (1) an pour les Produits de type Accessoires et une période de quatre-vingt-dix (90) jours ou de 500 heures (le premier des deux prévalant), pour les Produits de type Lampe (achetés avec les projecteurs ou séparément lors d'un remplacement). Pendant la période de Garantie du Produit, les lampes de rechange qui sont achetées au moment de l'achat du projecteur ont une Garantie de 90 jours ou de 500 heures (le premier des deux prévalant) à partir de la date de mise en service de la lampe de rechange.

Le Produit peut être soit réparé soit remplacé, au choix exclusif d'InFocus. Toutes les pièces et tous les Produits échangés dans le cadre de cette Garantie deviennent la propriété d'InFocus. La seule obligation d'InFocus est de fournir (ou de payer) toute la main d'œuvre nécessaire pour réparer le Produit déterminé comme étant défectueux pendant la période de Garantie et de réparer ou de remplacer les pièces défectueuses par des pièces neuves ou, au choix d'InFocus, par des pièces remises en état ayant des performances équivalentes ou supérieures aux performances des pièces neuves.

Pendant la période de Garantie, l'acquéreur qui exerce ses droits dans le cadre de cette Garantie limitée, doit contacter d'abord InFocus ou un centre de réparation agréé par InFocus ou bien encore le lieu d'achat d'origine. Pour obtenir un service dans le cadre de cette Garantie limitée, il est demandé à l'acquéreur de renvoyer ou de délivrer le Produit défectueux, transport et autres frais pré-payés, au centre de réparation d'InFocus ou à tout autre centre d'entretien agréé par InFocus. Pour le renvoi du Produit à InFocus, un numéro d'autorisation de renvoi est exigé et doit figurer clairement à l'extérieur de l'emballage d'expédition contenant le Produit. Le Produit doit être complètement assuré et emballé dans son emballage d'origine ou dans un emballage équivalent offrant le même degré de protection. InFocus ou le centre d'entretien autorisé par InFocus renverra le Produit réparé/échangé, frais de port pré-payés, à l'acquéreur. Pour bénéficier du service de Garantie, les Produits renvoyés doivent être accompagnés d'une lettre écrite qui : i.) explique le problème; ii) fournit la preuve de la date d'achat; iii) fournit le nom du distributeur et iv.) fournit le modèle et le numéro de série du Produit. Pour un Produit acheté dans un pays autre que les États-Unis, la preuve d'importation légale doit accompagner le Produit réparé sous Garantie, sinon le Produit doit être renvoyé au lieu d'achat d'origine ou au fabricant (l'acquéreur assume alors toutes les taxes ainsi que tous les frais de douanes et de port) ou bien l'acquéreur doit assumer les frais afférents à la réparation sous Garantie.

Aucune réparation ni échange du Produit ou d'une de ses pièces ne prolongera la période de Garantie du Produit global. La Garantie portant sur la pièce réparée n'est en vigueur que pendant une période de quatre-vingt-dix jours (90) suivant la réparation ou le remplacement cette pièce ou pendant la période restante de la Garantie du Produit si celle-ci est supérieure à 90 jours.

### **LIMITATIONS ET EXCLUSIONS DE LA GARANTIE**

Cette Garantie limitée ne s'applique qu'aux Produits achetés auprès d'InFocus ou d'un distributeur agréé d'InFocus. InFocus n'aura plus aucune obligation aux termes de la présente garantie si le Produit a été endommagé par suite de mauvais emploi, utilisation abusive, négligence, accident, contraintes physiques ou électriques excessives, modifications non autorisées, détérioration, altération ou réparation par un tiers autre qu'InFocus ou ses représentants agréés, causes autres que l'utilisation normale ou manquement à utiliser correctement le Produit pour l'usage auquel le Produit est destiné.

La Garantie limitée exclut toute réparation de Produit ou d'accessoire de nettoyage ou tout remplacement de composant en plastique entraîné par un dommage purement esthétique ou résultant d'une usure normale. La réparation du Produit hors du cadre de cette Garantie limitée est facturée selon les pièces et la main d'œuvre. Une « démonstration » prolongée du Produit peut entraîner une usure inhabituelle de celui-ci et démonstration prolongée n'est pas considérée comme un usage normal selon les modalités de cette Garantie limitée.

La Garantie relative aux Accessoires ne couvre que l'accessoire et exclut l'usure normale. La Garantie des Produits de type Lampes exclut la dégradation prévisible pendant la durée de vie de la lampe.

Les Produits remis en état et les Produits logiciels ne sont pas couverts par la Garantie limitée ci-dessus. Veuillez consulter la Garantie limitée pour les Produits remis en état ou la Garantie limitée pour les Produits logiciels pour obtenir des informations de Garantie applicable.

### **ABSENCE DE RESPONSABILITÉ ET GARANTIES NON STIPULÉES**

LA GARANTIE IMPRIMÉE CI-DESSUS EST L'UNIQUE GARANTIE APPLICABLE À CET ACHAT. InFocus DÉSAVOUE TOUTE AUTRE GARANTIE, IMPLICITE OU EXPLICITE, NOTAMMENT, MAIS PAS UNI-QUEMENT, LES GARANTIES IMPLICITES RELATIVES À LA QUALITÉ MARCHANDE DU PRODUIT ET À SON ADÉQUATION À UN USAGE PARTICULIER. IL N'EXISTE AUCUNE AUTRE GARANTIE S'ÉTEN-DANT AU-DELÀ DES TERMES CI-ÉTABLIS ET LA PRÉSENTE GARANTIE NE POURRA ÊTRE NI ÉTEN-DUE, NI MODIFIÉE, NI CHANGÉE SAUF AU MOYEN D'UN INSTRUMENT ÉCRIT RATIFIÉ PAR InFocus. CERTAINS ÉTATS NE PERMETTENT PAS DE LIMITATION DE DURÉE POUR LA GARANTIE IMPLICITE. EN CONSÉQUENCE, CERTAINES LIMITATIONS PEUVENT NE PAS S'APPLIQUER À VOTRE CAS.

### **LIMITES DE RESPONSABILITÉ**

IL EST ENTENDU ET CONVENU QUE LA RESPONSABILITÉ D'InFocus, QUE CE SOIT DANS LE CADRE D'UN CONTRAT, D'UN PRÉJUDICE, D'UNE GARANTIE QUELCONQUE, D'UNE NÉGLIGENCE OU AUTRE, EST LIMITÉE AU REMBOURSEMENT DU MONTANT DU PRIX PAYÉ PAR L'ACQUÉREUR ET QUE DANS AUCUN CAS LA SOCIÉTÉ InFocus NE SAURA ÊTRE RENDUE PASSIBLE DE DOMMAGES-INTÉRÊTS SPÉCIAUX, INDIRECTS OU CONSECUTIFS OU DES BÉNÉFICES, DES REVENUS OU DES ÉCO-NOMIES PERDUS. LE PRIX DÉCLARÉ DU PRODUIT EST UNE CONSIDÉRATION POUR LA DÉTERMI-NATION DE LA LIMITE DE RESPONSABILITÉ D'InFocus. AUCUNE ACTION EN JUSTICE, SOUS QUELQUE FORME QUE CE SOIT, SE RAPPORTANT À L'ACCORD D'ACHAT DU PRODUIT NE POURRA ÊTRE INTENTÉE PAR L'ACQUÉREUR S'IL S'EST DÉROULÉ PLUS D'UNE ANNÉE DEPUIS L'ORIGINE DE LADITE ACTION. CERTAINS ÉTATS NE PERMETTENT PAS L'EXCLUSION OU LA LIMITATION DES DOMMAGES INDIRECTS OU DIRECTS. EN CONSÉQUENCE, LES LIMITATIONS OU EXCLUSIONS CI-DESSUS PEUVENT NE PAS S'APPLIQUER À VOTRE CAS. CETTE GARANTIE LIMITÉE VOUS DONNE DES DROITS LÉGAUX SPÉCIFIQUES ET VOUS POUVEZ AVOIR D'AUTRES DROITS QUI VARIENT SUI-VANT L'ENDROIT DE VOTRE ACHAT.